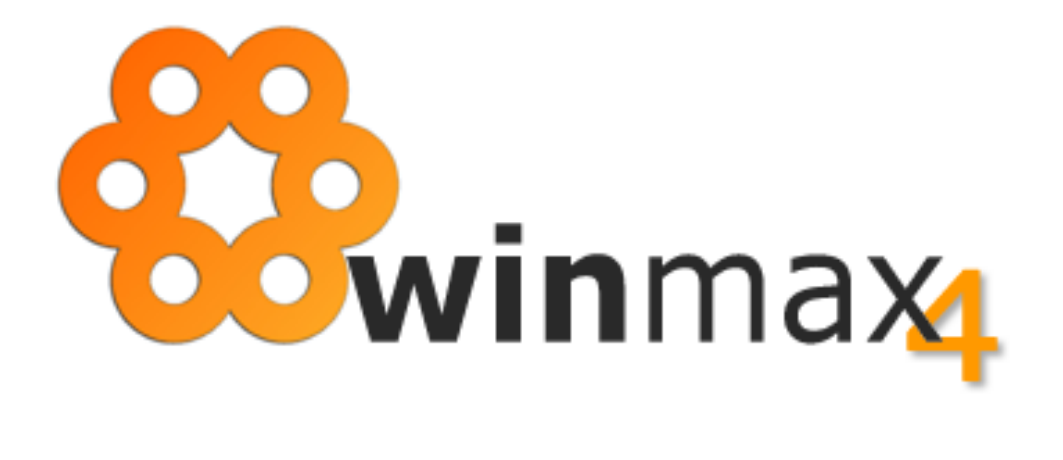

# **ADENDA AO MANUAL VERSÃO 1.34**

## COPYRIGHT

Esta adenda foi elaborada pela ItBase – soluções informáticas S.A. ("**ItBase**"), tendo sido redigida ao abrigo do novo acordo ortográfico.

Esta adenda é entregue aos clientes ITBASE não podendo ser divulgada, comentada ou copiada, no todo ou em parte, sem o prévio consentimento, por escrito, da **ItBase**.

**© 2014-2023 ItBase – Todos os direitos reservados.**

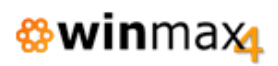

# ÍNDICE

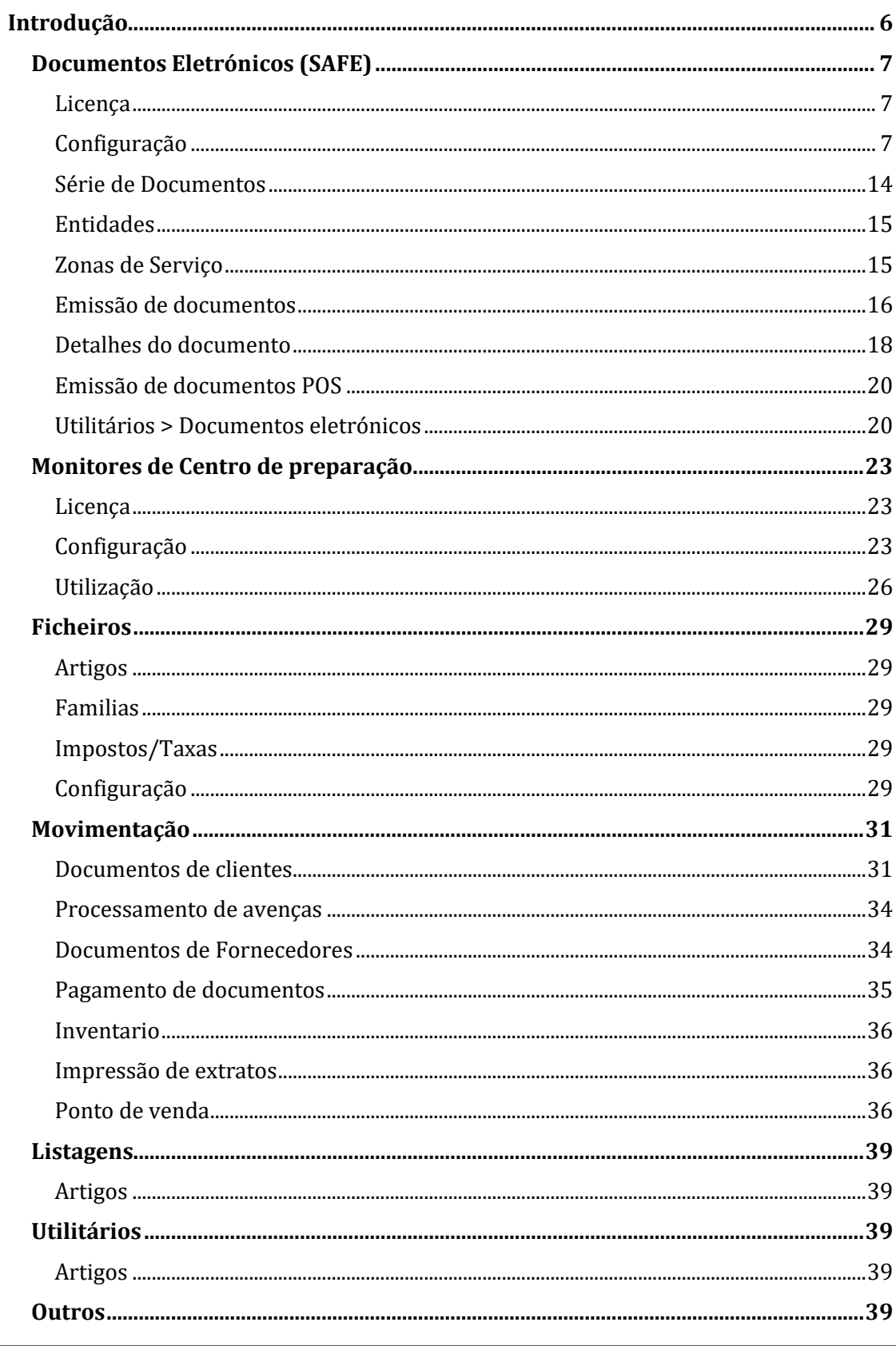

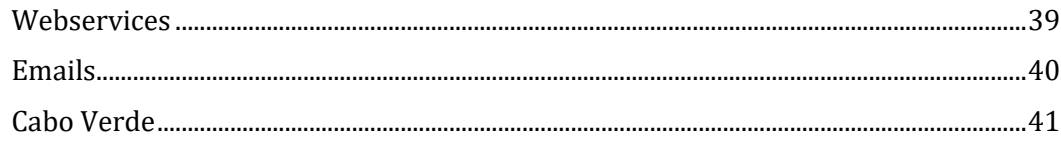

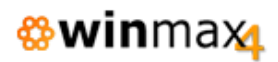

# ÍNDICE DE FIGURAS

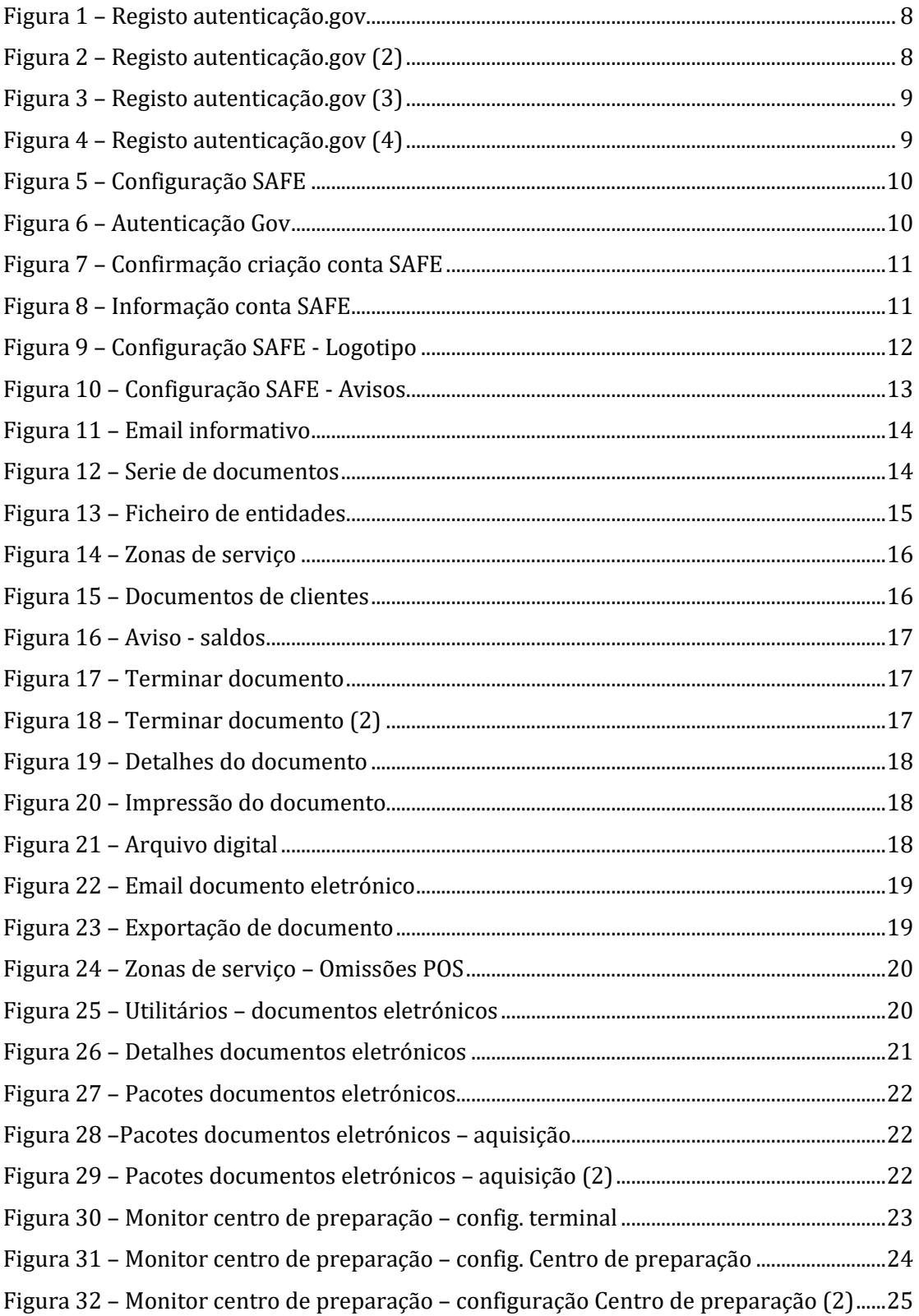

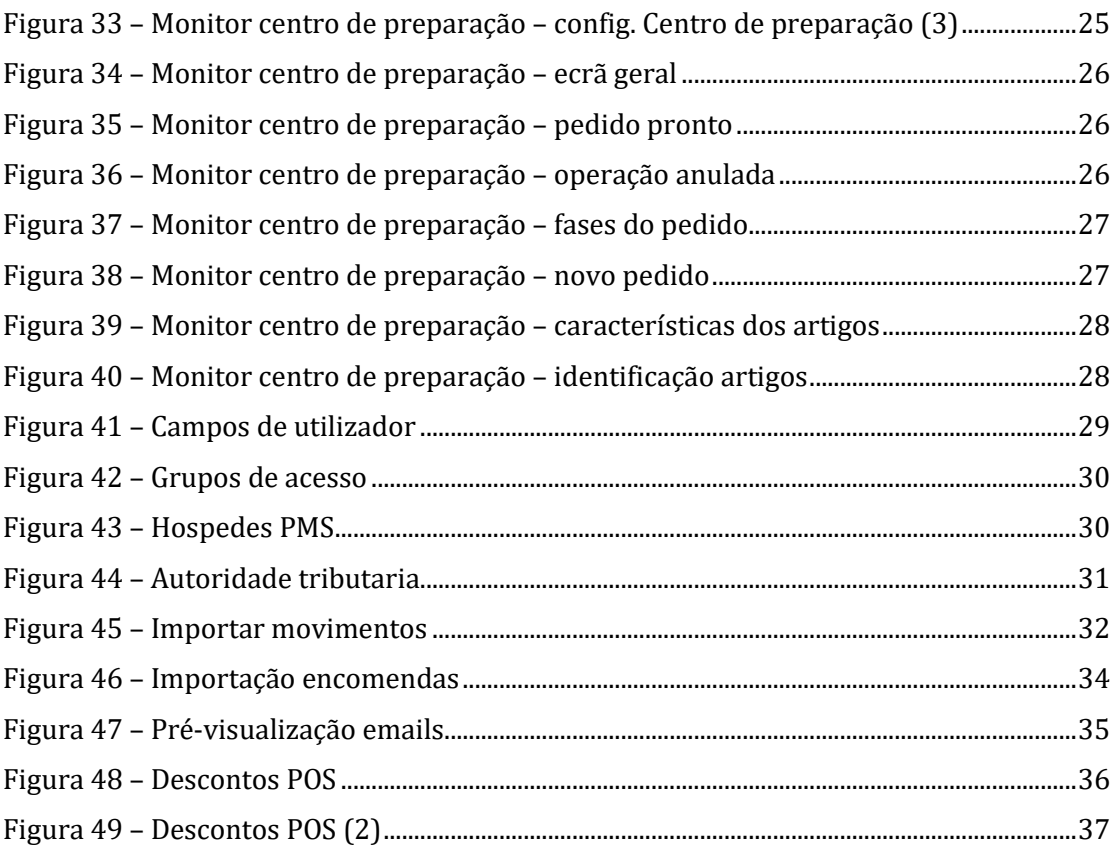

## **INTRODUÇÃO**

Esta adenda ao manual da aplicação *Winmax4* é referente a alterações incorporadas na mais recente versão da aplicação, a versão 1.34.

Esta adenda faz referência à implementação de novas funcionalidades, bem como correções/otimizações e alteração a funcionalidades existentes. Das várias alterações introduzidas, destacam-se:

- Integração SAFE para assinatura digital de documentos eletrónicos (PDF);
- Novo módulo de Monitores de Centros de preparação;
- Alterações a métodos de webservices.

## **DOCUMENTOS ELETRÓNICOS (SAFE)**

Foi implementado nesta versão o serviço de assinatura digital de documentos eletrónicos (PDF) através da integração com o SAFE (Serviço de Assinatura de Faturas Eletrónicas).

Este tipo de assinatura digital é providenciado através do SAFE, sendo a assinatura certificada pelo Estado Português, através da Agência para a Modernização Administrativa (AMA).

Não sendo prevista a obrigatoriedade da assinatura dos documentos enviados via email até 01/01/2025, a funcionalidade pode ser aplicada em 2023/2024.

#### **LICENÇA**

Para utilizar esta funcionalidade será necessário ativar o módulo "Documentos eletrónicos - PDF" no licenciamento da aplicação.

#### **CONFIGURAÇÃO**

A configuração base dos documentos eletrónicos está presente em Ficheiros > Configuração > Documentos eletrónicos.

#### • **Tipo**

Indicação do tipo de comunicação/provedor do serviço de documentos eletrónicos.

Adicionou-se o tipo SAFE (a acrescentar ao já existente Saphety).

#### • **Testar ligação**

Testa a ligação ao Middleware do SAFE. O Middleware é uma aplicação que faz a ponte necessária de interligação entre o Winmax4 e o SAFE.

#### CONTA

Nesta opção será criada uma conta na SAFE.

Antes de se associar uma conta SAFE no Winmax4, é necessário que o utilizador faça um registo prévio no portal de Identificação, autenticação e assinatura digital do Estado Português (autenticação.gov).

O gerente/administrador da empresa deverá aceder aos seguintes endereços: [https://pprwww.autenticacao.gov.pt](https://pprwww.autenticacao.gov.pt/) (em caso de pretender criar certificado para teste), [https://autenticacao.gov.pt](https://autenticacao.gov.pt/) (em caso se pretender criar um certificado de produção – para uso real).

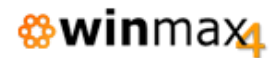

- 1 Aceder à Área reservada
- 2 Clicar em Os meus atributos profissionais
- 3 Clicar em Aderir (Administrador, Gerente ou Diretor)
- 4 Preencher os dados e seguir os passos indicados.

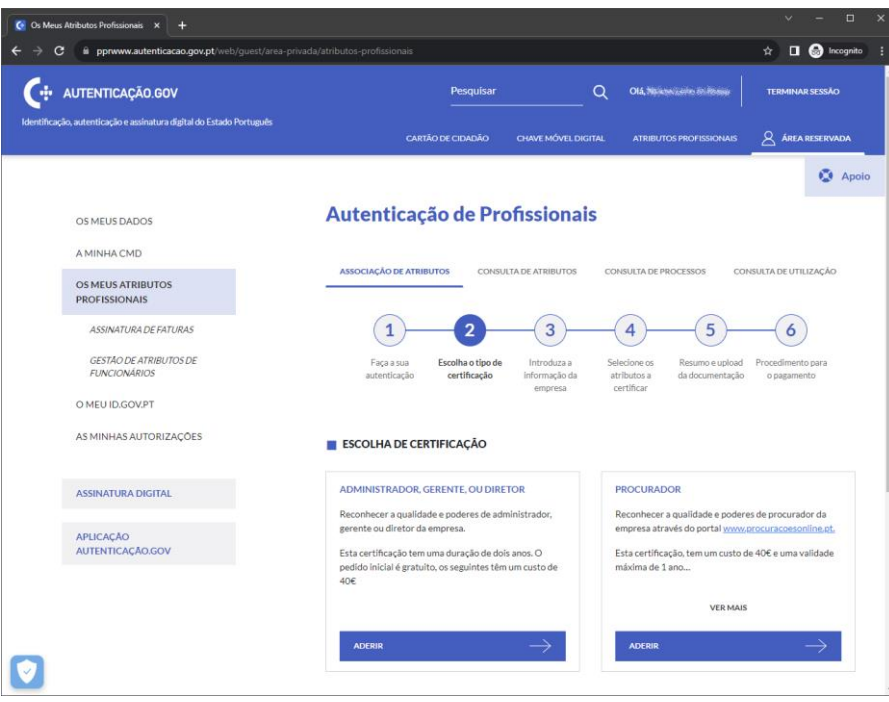

<span id="page-7-1"></span><span id="page-7-0"></span>**Figura 1 – Registo autenticação.gov**

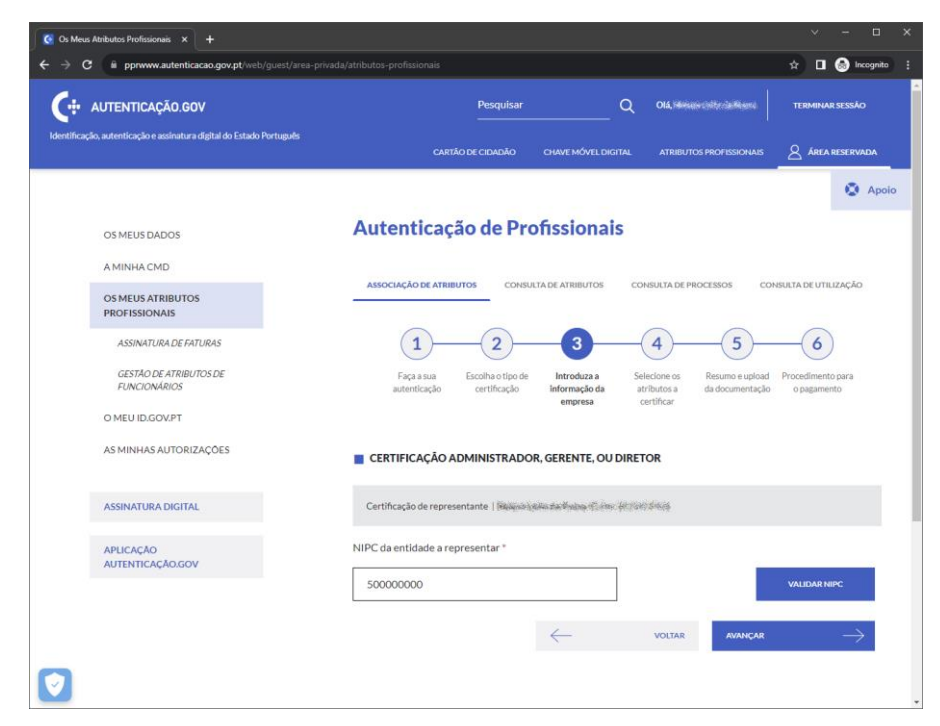

**Figura 2 – Registo autenticação.gov (2)**

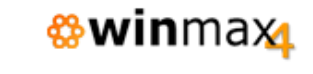

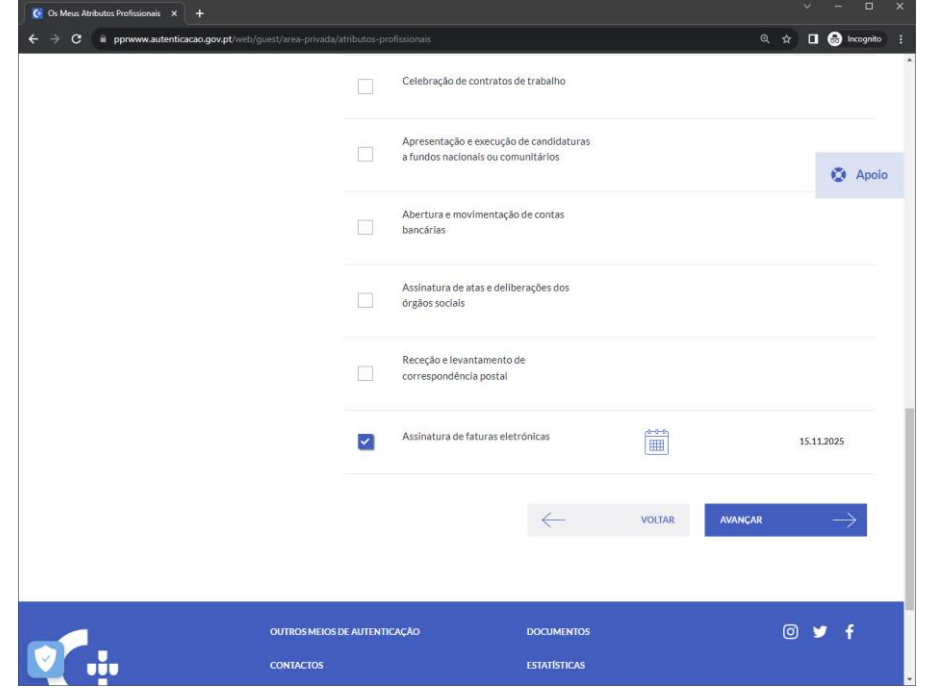

**Figura 3 – Registo autenticação.gov (3)**

<span id="page-8-0"></span>NOTA: Estas imagens são ilustrativas e podem ser alteradas em qualquer altura.

A conclusão do processo pode demorar alguns dias pois carece de aprovação posterior pela AMA.

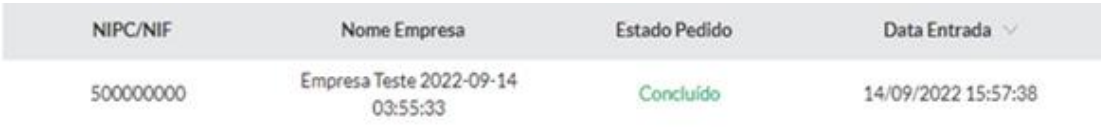

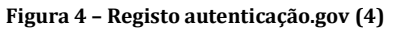

<span id="page-8-1"></span>Uma vez com a confirmação que o processo foi efetuado com sucesso, é com estes dados que deverá preencher os campos referentes à criação de conta no Winmax4.

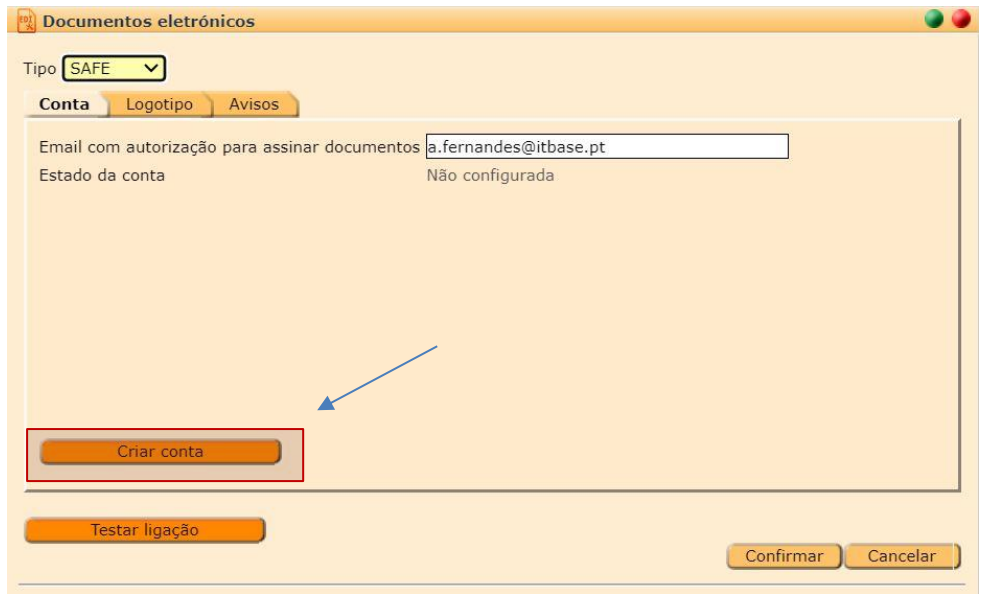

**Figura 5 – Configuração SAFE**

<span id="page-9-0"></span>Após aceder à opção para **criar conta**, o utilizador deverá aceitar os termos do serviço. Após este passo, irá ser mostrada uma janela para o utilizador se autenticar quer usando o cartão de cidadão ou a chave móvel digital (necessário o browser permitir abrir *popups*).

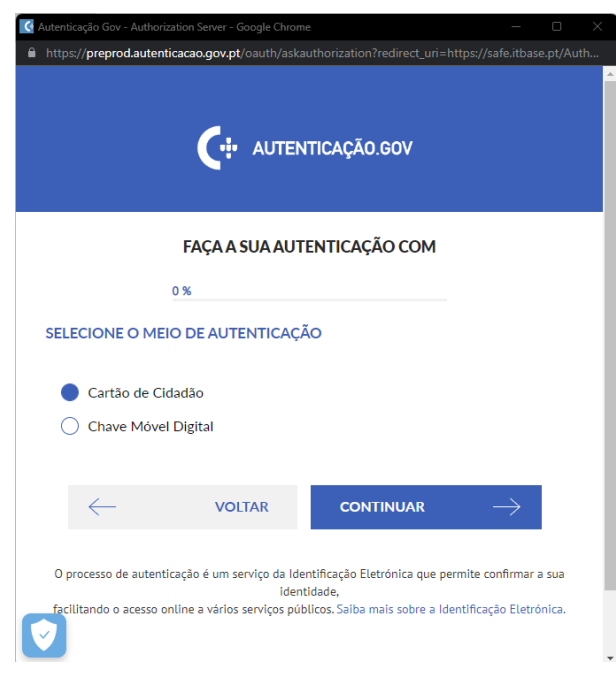

**Figura 6 – Autenticação Gov**

<span id="page-9-1"></span>O utilizador deverá seguir os passos e aguardar pelo feedback da página.

Ao ser processada a conta SAFE, irá ser visualizado o feedback relacionado com a criação da conta.

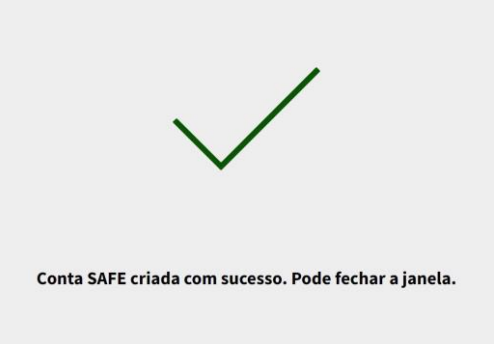

**Figura 7 – Confirmação criação conta SAFE**

<span id="page-10-0"></span>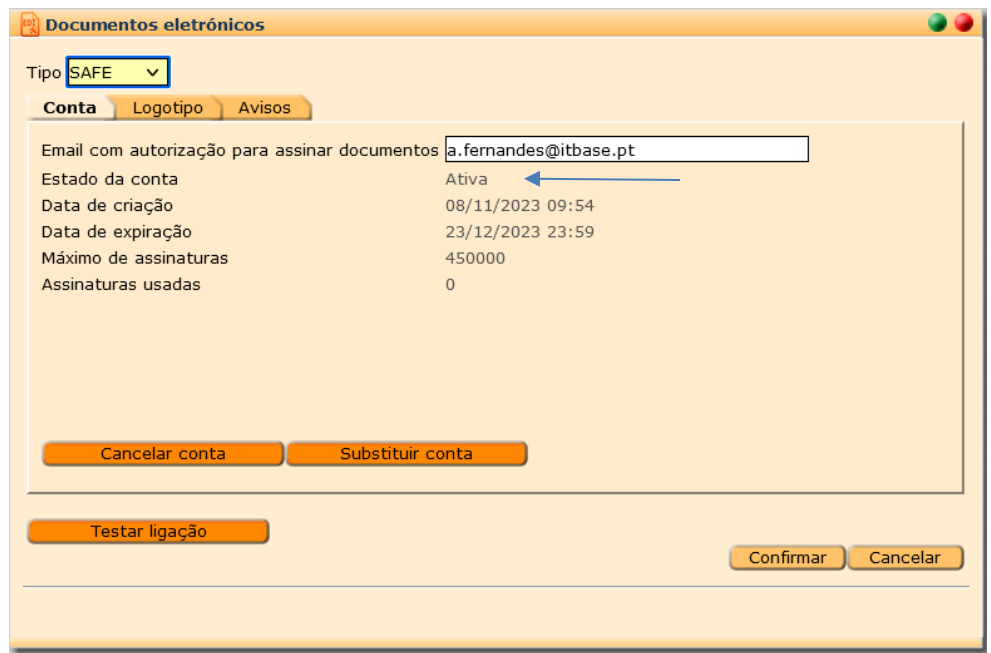

**Figura 8 – Informação conta SAFE**

<span id="page-10-1"></span>Ao obter a informação de sucesso na criação da conta SAFE, a mesma passa para o estado Ativo, e serão visíveis novos campos.

- **Email com autorização para assinar documentos:** Indicação do endereço de email com autorização para assinar documentos.
- **Estado da conta:** Indicação do estado atual da conta. Pode ter os seguintes valores:
	- o **Não configurada** A conta não esta configurada e não é possível assinar documentos.
	- o **Expirada** A conta já não se encontra válida por ter passado a data de validade.
- o **Credenciais pendentes**  A conta foi criada, mas as credenciais ainda estão pendentes. É necessário obter as credenciais para poder assinar documentos.
- o **Ativa**  A conta está ativa e os documentos podem ser assinados.
- o **Excedeu limite de assinaturas**  A conta passou o limite de assinaturas permitido. Terá de criar conta para continuar a assinar documentos.
- **Data de criação:** Data de criação da conta SAFE
- **Data de expiração:** Data de expiração da conta SAFE
- **Máximo de assinaturas:** Indicação do total máximo de assinaturas permitido para a conta atual. Quando chegar ao limite de assinaturas não será possível continuar a emitir documentos eletrónicos.
- **Assinaturas usadas:** Número de assinaturas usadas, sendo que cada documento emitido equivale a uma assinatura.
- **Cancelar conta:** Cancelar conta SAFE, removendo o seu registo da aplicação.
- **Substituir conta:** Cancela a atual conta e cria uma nova, para os casos em que se pretende configurar uma outra conta SAFE devido a, por exemplo, alteração de administração da empresa, ou credenciais expiradas.

#### LOGOTIPO

- **Imagem:** Indicação de qual a imagem a utilizar como logotipo nos emails enviados às entidades (destinatários dos documentos), com informação dos documentos eletrónicos emitidos.
- **Pré-visualizar logotipo:** Pré-visualizar a imagem do logotipo a usar nos emails a enviar as entidades, com a informação dos documentos eletrónicos emitidos.

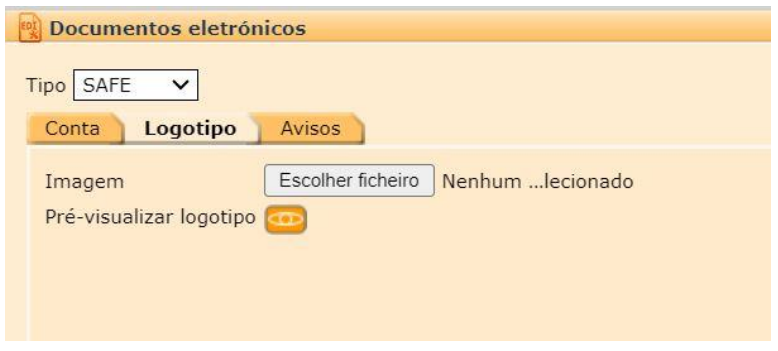

<span id="page-11-0"></span>**Figura 9 – Configuração SAFE - Logotipo**

#### AVISOS

#### $<$ GERAL $>$

- **Enviar email quando atinge máximo tentativas:** Indicação se deve enviar um email a alertar quando não está a conseguir enviar documentos eletrónicos e atingiu o máximo de tentativas.
- **Email para aviso quando atinge máximo tentativas:** Indicação da conta de email a usar para alertar quando não está a conseguir enviar documentos eletrónicos e atingiu o máximo de tentativas para o fazer.

#### <CONTA>

 $<$ SALDOS $>$ 

- **Enviar email de aviso:** Indicação que deve alertar por email quando a conta estiver a expirar, tanto pelo número de assinaturas como pela data de validade.
- **Antecedência de dias a notificar expiração da conta:** Indicação de com quantos dias de antecedência deve alertar que a conta está a expirar.
- **Antecedência de assinaturas a notificar o limite da conta:** Indicação de com quantas assinaturas devem faltar para alertar que está a chegar ao limite.
- **Email para aviso:** Indicação da conta de email para onde deve enviar uma mensagem a alertar que a conta está a expirar (ou a chegar ao limite de assinaturas)

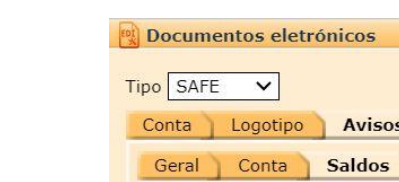

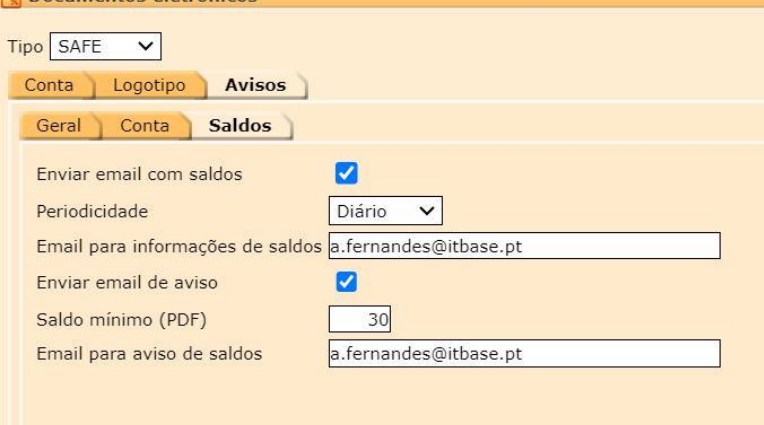

**Figura 10 – Configuração SAFE - Avisos**

<span id="page-12-0"></span>• **Enviar email com saldos:** Indicação que, de acordo com uma determinada periodicidade, deve enviar um email com os saldos disponíveis para comunicação de documentos eletrónicos.

- **Periodicidade:** Indicação da periodicidade para envio de email com os saldos disponíveis para comunicação de documentos eletrónicos.
- **Email para informações de saldos:** Endereço de email para onde deve enviar uma mensagem com os saldos disponíveis para comunicação de documentos eletrónicos.
- **Enviar email de aviso:** Indicação que deve enviar um email a avisar caso os saldos desçam de uma determinada quantidade.
- **Saldo mínimo (PDF):** Indicação do saldo mínimo para emissão de documentos eletrónicos PDF. Se o saldo disponível descer abaixo do mínimo especificado, será enviado um email a avisar.
- **Email para aviso de saldos:** Endereço de email para onde deve enviar uma mensagem a avisar quando os saldos desçam abaixo do mínimo definido.

```
Empresa: ITBASE - Soluções Informáticas, SA2
Atenção: o saldo disponível para emissão de documentos eletrónicos PDF baixou do limite mínimo definido.
Mínimo: 50
Saldo: 2
Processado por aplicação WinMax 4 - (c) 2023 itBase SA
```
#### **Figura 11 – Email informativo**

#### <span id="page-13-0"></span>**SÉRIE DE DOCUMENTOS**

Deve ser criada uma nova serie de documentos para a emissão exclusiva de documentos eletrónicos (PDF).

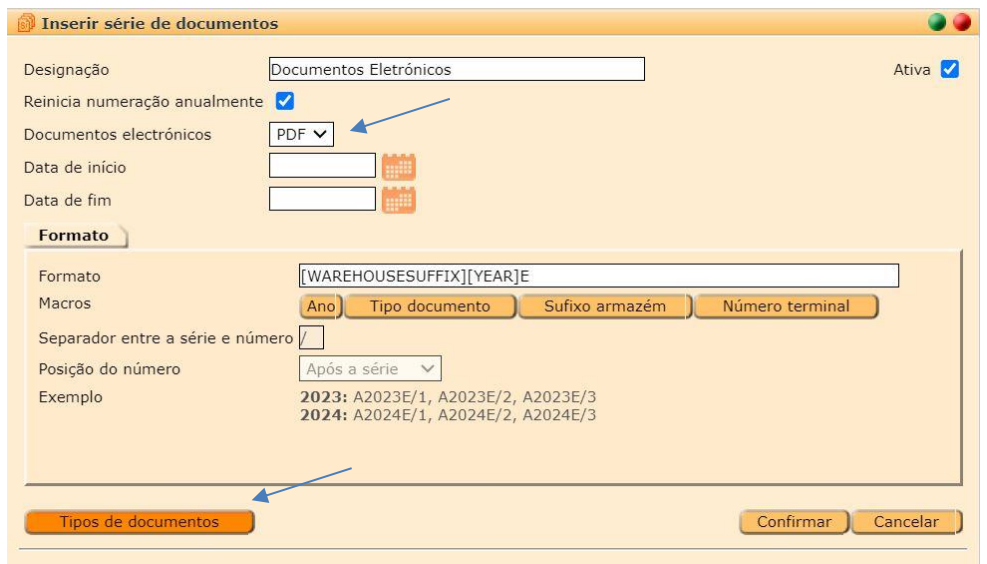

<span id="page-13-1"></span>**Figura 12 – Serie de documentos**

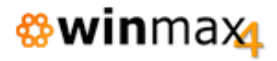

NOTA: Pode-se adicionar uma letra no formato do número para simplificar a identificação dos documentos emitidos nesta série (neste exemplo o sufixo E).

Deve-se de seguida associar todos os Tipos de Documentos passiveis de serem utilizados na emissão de documentos eletrónicos (apenas documentos de clientes).

#### **ENTIDADES**

Deve ser configurado no ficheiro das entidades se a entidade deve receber documentos por email e respetivo tipo de envio.

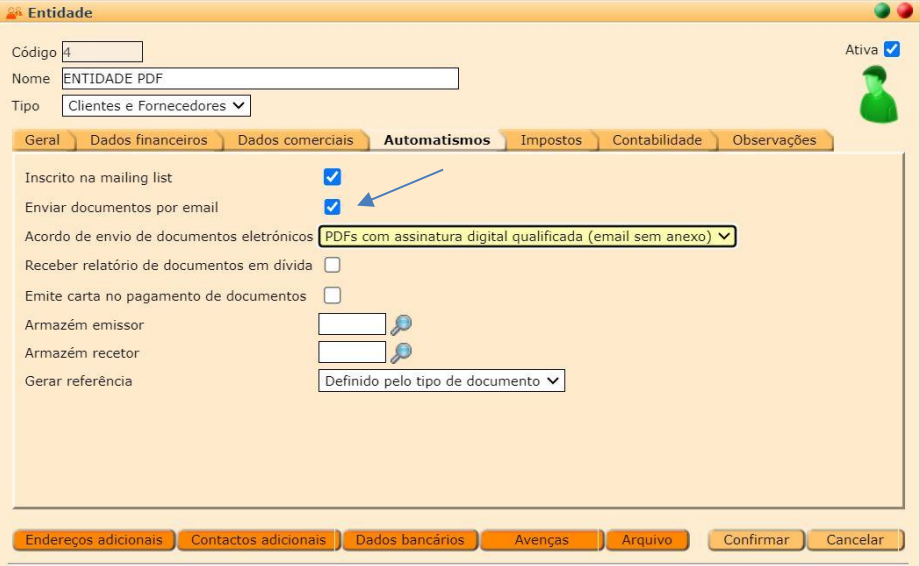

**Figura 13 – Ficheiro de entidades**

#### <span id="page-14-0"></span>• **Enviar documentos por email**

Indicação que se deve enviar por email uma cópia de todos os documentos emitidos à entidade.

#### • **Acordo de envio de documentos eletrónicos**

Indicação que há um acordo com a entidade para processamento eletrónico dos documentos. Caso esteja definido um acordo, os documentos para esta entidade serão emitidos usando uma serie de documentos configurada para documentos eletrónicos.

No caso do tipo de comunicação SAFE, pode ser selecionado o acordo PDF (email com o link para aceder ao documento).

#### **ZONAS DE SERVIÇO**

Em Ficheiros > Configuração > Zonas de Serviço, devem ser definidos os tipos de documento a usar por omissão na emissão de documentos para entidades que tenham acordo de emissão de documentos eletrónicos (*Back-Office* e POS).

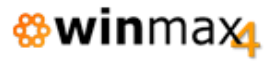

Na emissão de documentos, ao selecionar uma entidade que tenha acordo, a aplicação automaticamente seleciona o tipo de documento correto.

NOTA: Na lista apenas estarão visíveis os tipos de documentos que estejam associados a uma série de documentos configurada para documentos eletrónicos.

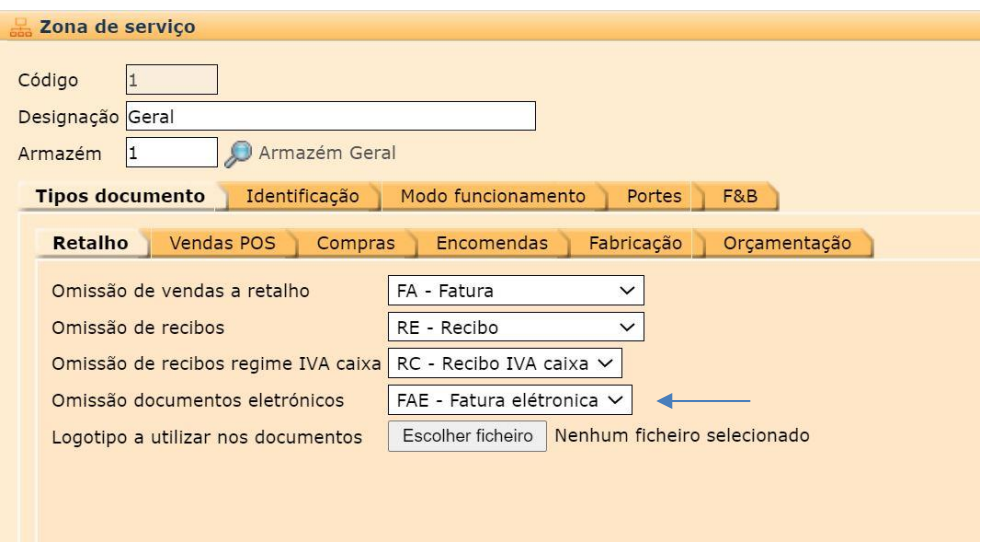

#### **Figura 14 – Zonas de serviço**

#### <span id="page-15-0"></span>**EMISSÃO DE DOCUMENTOS**

Ao selecionar uma entidade com acordo para emissão de documentos eletrónicos, será automaticamente selecionado o tipo de documento definido na zona de serviço.

Pode-se identificar visualmente que está a ser emitido um documento que será comunicado eletronicamente pela imagem do cadeado junto ao número.

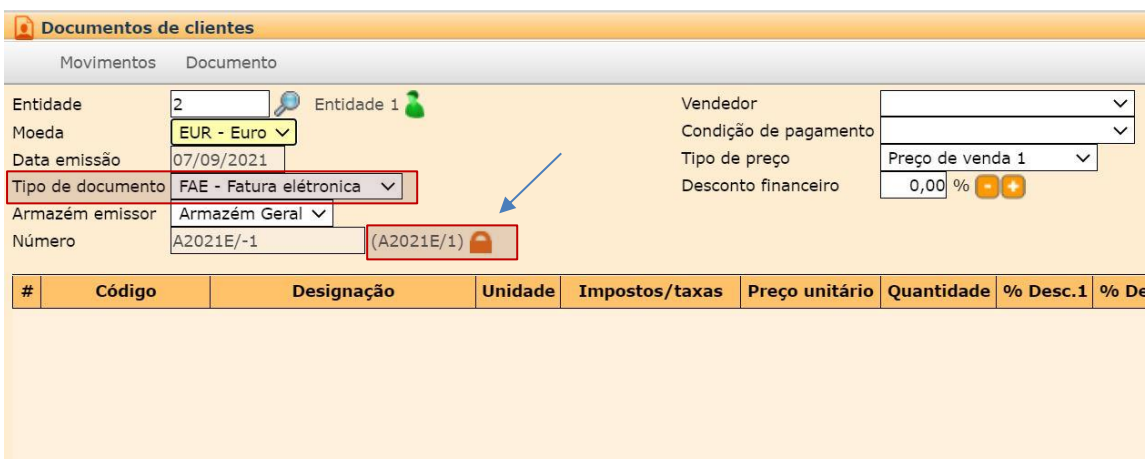

<span id="page-15-1"></span>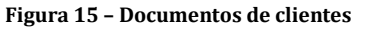

Se não for possível emitir um documento eletrónico por falta de saldo, é mostrada a seguinte mensagem:

*<b>*winmax

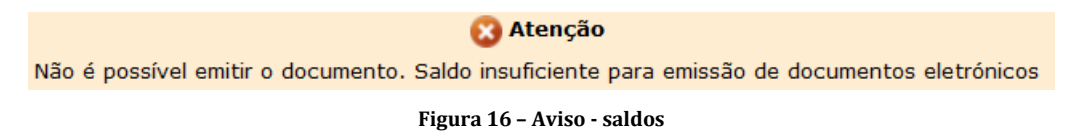

<span id="page-16-0"></span>NOTA: Se o utilizador tiver acesso à opção de utilitários/documentos eletrónicos, na mensagem é mostrado um *link* para abrir diretamente a opção de adquirir pacotes.

No fecho do documento, como não é possível imprimir o documento imediatamente, a opção de impressão fica desabilitada, com a indicação "(comunicação eletrónica)".

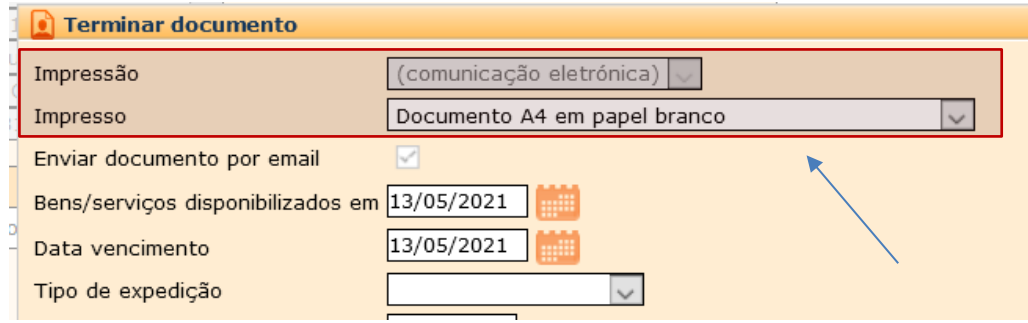

**Figura 17 – Terminar documento**

<span id="page-16-1"></span>Durante o fecho do documento, se for necessária a comunicação eletrónica, será apresentada a respetiva mensagem:

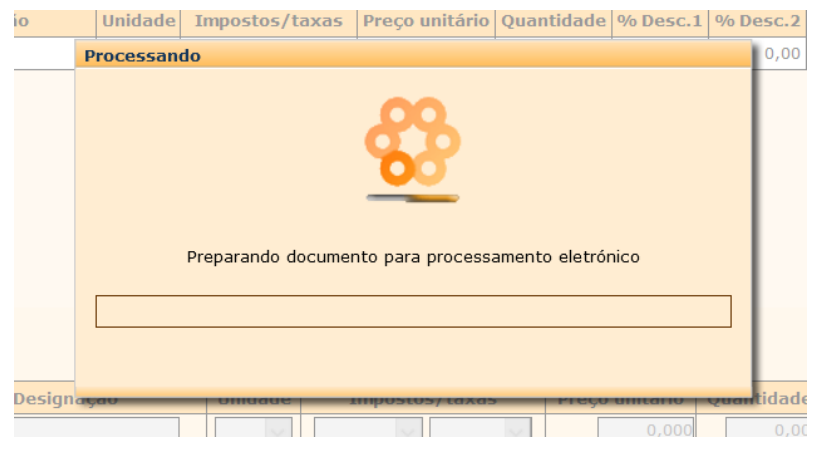

**Figura 18 – Terminar documento (2)**

<span id="page-16-2"></span>A operação de comunicação eletrónica é feita de forma assíncrona. Assim que o documento é fechado e enviado para comunicação, a aplicação fica pronta para emissão de outros documentos.

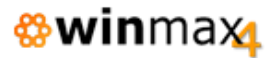

#### **DETALHES DO DOCUMENTO**

Pode-se verificar o estado da comunicação nos detalhes do documento, separador Entidade:

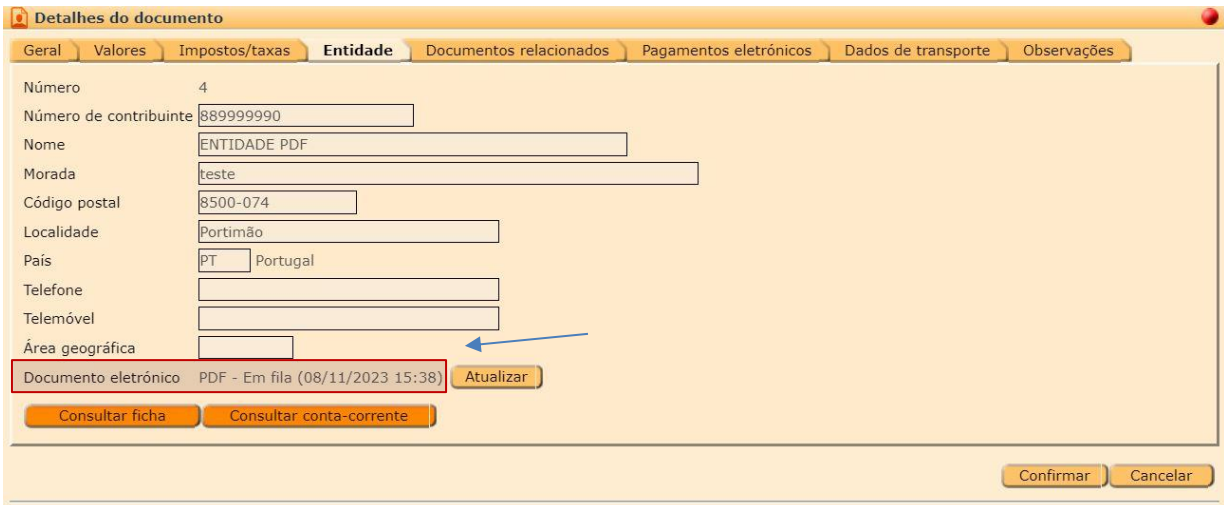

**Figura 19 – Detalhes do documento**

<span id="page-17-0"></span>No exemplo da figura anterior pode-se ver que o documento está em fila para execução (com a data da última verificação). Pode-se forçar a atualização do estado usando o botão "Atualizar".

Assim que o documento eletrónico seja processado com sucesso, este ficará com o estado "PDF – Terminou pedido" nos Detalhes do documento. É enviado um email para a entidade definida no documento, e o documento ficará disponível para impressão / download (o arquivo digital esta dependente do licenciamento do respetivo módulo).

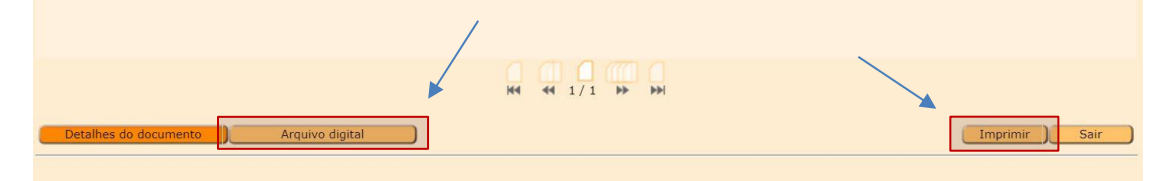

**Figura 20 – Impressão do documento**

<span id="page-17-1"></span>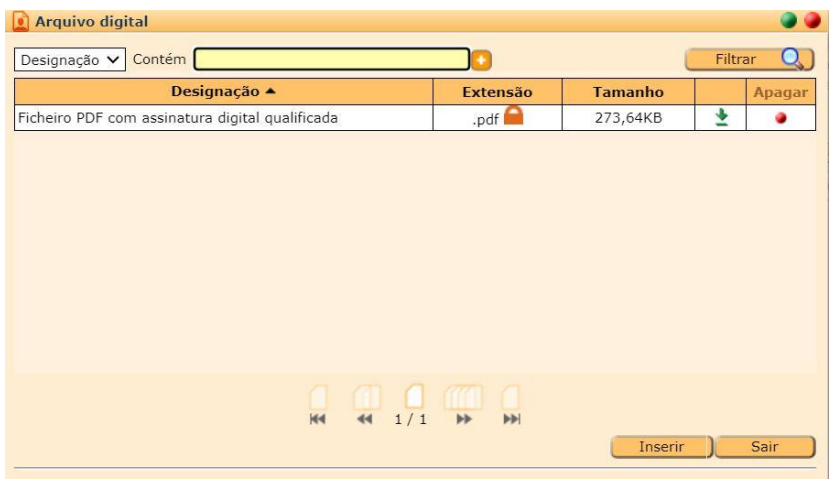

<span id="page-17-2"></span>**Figura 21 – Arquivo digital**

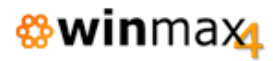

Exemplo do conteúdo de um email enviado para o cliente, no qual inclui um link onde é possível fazer download do documento:

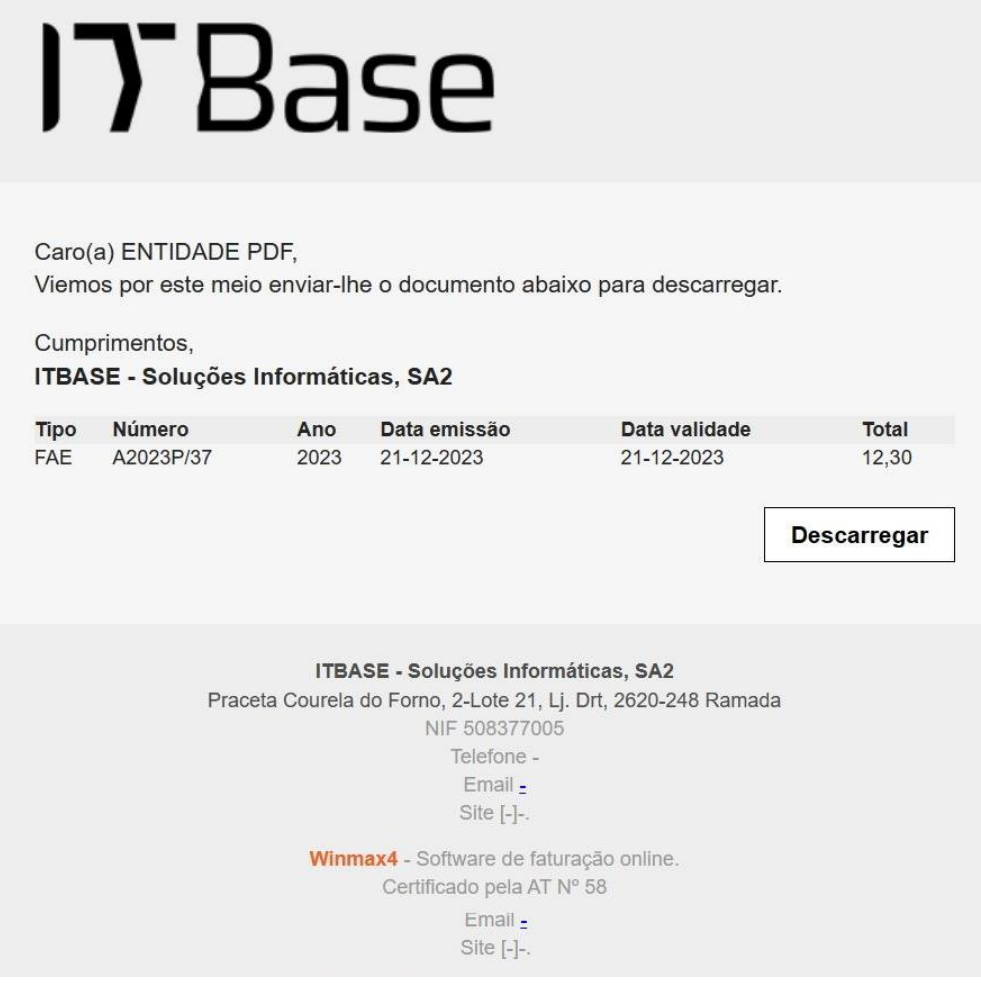

**Figura 22 – Email documento eletrónico**

<span id="page-18-0"></span>Na opção de exportação do documento para ficheiro, pode-se selecionar para gerar no formato XML (CIUS-PT). Opção apenas disponível em documentos *standard* de clientes e se estiver licenciada a opção de documentos eletrónicos.

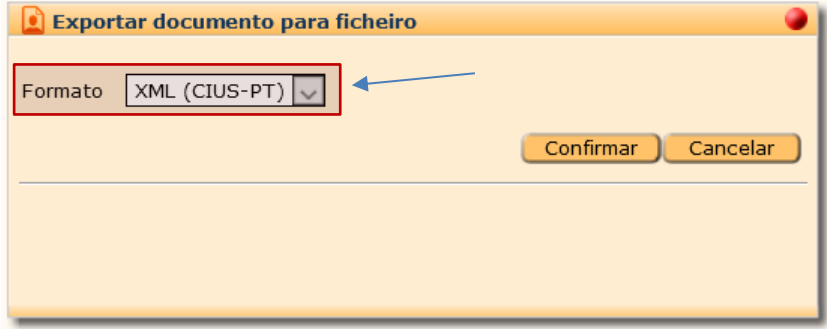

<span id="page-18-1"></span>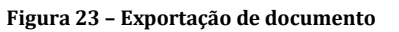

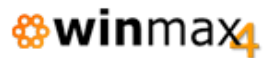

#### **EMISSÃO DE DOCUMENTOS POS**

Ao selecionar uma entidade com acordo para emissão de documentos eletrónicos, será automaticamente selecionado o tipo de documento definido na zona de serviço.

Devem também ser configurados os tipos de documentos a usar por omissão no separador POS.

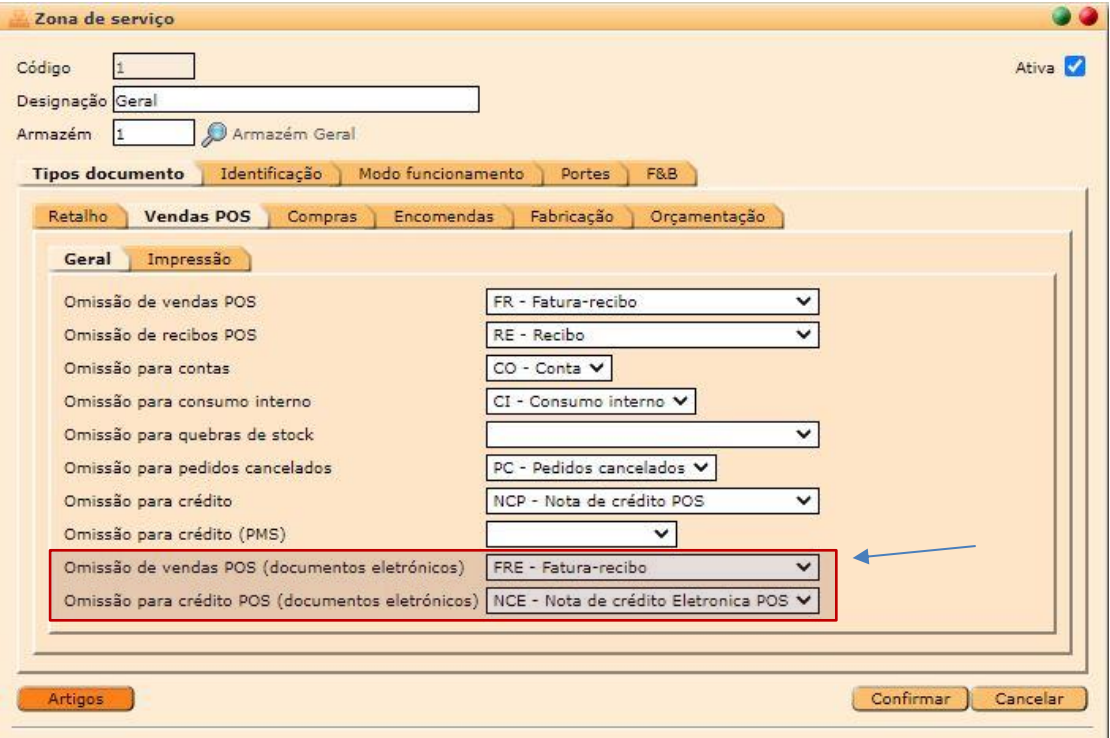

**Figura 24 – Zonas de serviço – Omissões POS**

#### <span id="page-19-0"></span>**UTILITÁRIOS > DOCUMENTOS ELETRÓNICOS**

Nos utilitários está disponível a opção «Documentos eletrónicos», onde se pode consultar o total de documentos eletrónicos adquiridos, emitidos e o saldo atual:

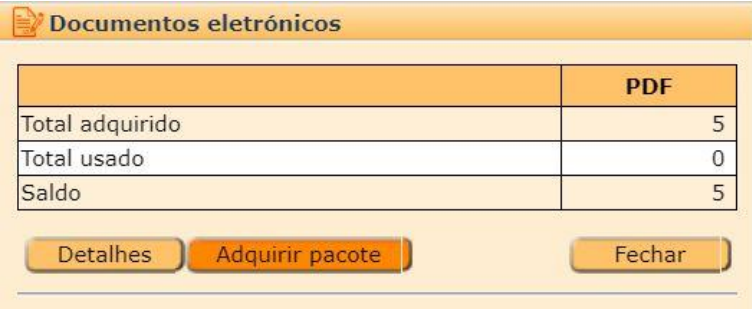

<span id="page-19-1"></span>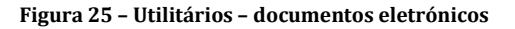

#### • **Detalhes**

Na opção «Detalhes», é apresentada uma lista de todos os movimentos que afetaram o saldo de documentos eletrónicos.

Esta lista é construída com base nos movimentos de documentos que tenham sido comunicados, nos documentos assinados e já arquivados, pacotes adquiridos e também os documentos que ainda estejam na fila de comunicação (que já descontaram os créditos e estão a aguardar finalização da operação).

| Detalhes das transações de documentos eletrónicos |              |                         |                   |            |            |  |  |  |  |
|---------------------------------------------------|--------------|-------------------------|-------------------|------------|------------|--|--|--|--|
| De 08-11-2023<br>até<br>Filtrar<br>Data v         |              |                         |                   |            |            |  |  |  |  |
| Data $\triangle$                                  | Login        | <b>Tipo</b>             | Identificação     | <b>EDI</b> | <b>PDF</b> |  |  |  |  |
| 08/11/2023 14:25:21                               | ADMIN        | Documento interno (PDF) | FAE A2023P/3 2023 |            | $-1$       |  |  |  |  |
| 08/11/2023 14:42:10                               | <b>ADMIN</b> | Aquisição pacote        | Pack 5 PDF (SAFE) |            | $+5$       |  |  |  |  |
| 08/11/2023 14:45:07                               | <b>ADMIN</b> | Documento interno (PDF) | FAE A2023P/4 2023 |            | $-1$       |  |  |  |  |
| 08/11/2023 15:59:12                               | <b>ADMIN</b> | Documento interno (PDF) | FAE A2023P/5 2023 |            | $-1$       |  |  |  |  |
| 08/11/2023 16:13:59                               | ADMIN        | Documento interno (PDF) | FAE A2023P/6 2023 |            | $-1$       |  |  |  |  |
| 08/11/2023 16:54:56                               | <b>ADMIN</b> | Documento interno (PDF) | FAE A2023P/7 2023 |            | $-1$       |  |  |  |  |
| 08/11/2023 17:50:49                               | <b>ADMIN</b> | Documento interno (PDF) | FAE A2023P/8 2023 |            | $-1$       |  |  |  |  |
| 09/11/2023 09:56:10                               | <b>ADMIN</b> | Documento interno (PDF) | FAE A2023P/9 2023 |            | $-1$       |  |  |  |  |
| 09/11/2023 10:05:48                               | <b>ADMIN</b> | Aquisição pacote        | Pack 5 PDF (SAFE) |            | $+5$       |  |  |  |  |
| 09/11/2023 10:13:55                               | <b>ADMIN</b> | Documento interno (PDF) | FRE A2023P/4 2023 |            | $-1$       |  |  |  |  |
| <b>bb</b><br>$\blacktriangleright$<br> 44<br>Sair |              |                         |                   |            |            |  |  |  |  |

**Figura 26 – Detalhes documentos eletrónicos**

<span id="page-20-0"></span>Neste exemplo podem-se verificar alguns movimentos de vários tipos:

- o **Aquisição pacote** Compra de um pacote com créditos;
- o **Documento interno (PDF)** Assinatura de um PDF gerado por um documento interno;
- o **Documento externo (PDF)** Assinatura de um PDF externo, usando o respetivo método de *webservices.*

É possível verificar a data/hora, utilizador, tipo de movimento, identificação do movimento, quanto é que afetou o saldo PDF.

A coluna identificação mostra conteúdo dependendo do tipo de operação:

- o **Aquisição pacote** Designação do pacote adquirido;
- o **Documento interno** Tipo, número e ano do documento emitido;
- o **Documento externo** Identificação dada na comunicação do documento externo (*ExternalIdentification*). Caso não tenha sido definida uma identificação, apresenta o ID de pedido de registo (gerado na comunicação com o servidor).

#### • **Adquirir pacote**

Permite adquirir pacotes para aumentar o saldo disponível.

| Pack 5 PDF (SAFE)   | PDF (SAFE)  |     |            |       |
|---------------------|-------------|-----|------------|-------|
|                     |             | 5   | EUR.       | 0,50  |
| Pack 100 PDF (SAFE) | PDF (SAFE)  | 100 | <b>EUR</b> | 10,00 |
|                     |             |     |            |       |
|                     | <b>TIME</b> |     |            |       |

<span id="page-21-0"></span>**Figura 27 – Pacotes documentos eletrónicos**

A lista apresenta a designação do pacote, bem como o tipo, quantidade de créditos, moeda e valor (os valores apresentados na imagem são apenas de exemplo e não representam os valores reais).

Ao selecionar um pacote, é pedida a confirmação da aquisição:

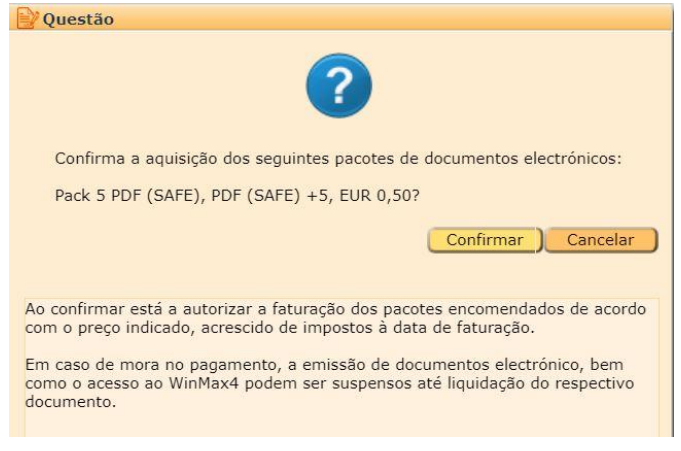

**Figura 28 –Pacotes documentos eletrónicos – aquisição**

<span id="page-21-1"></span>Caso a aquisição seja efetuada com sucesso, o novo saldo será comunicado ao servidor e mostra que foi adquirido o pacote e qual o saldo atual:

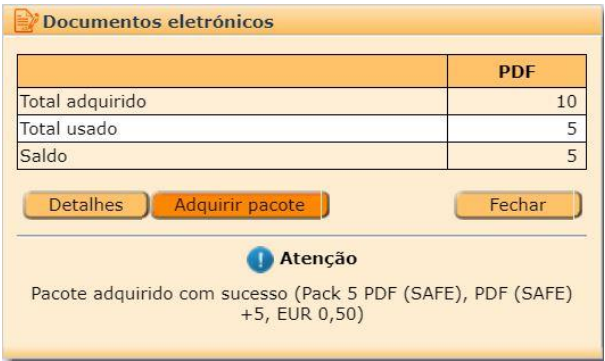

**Figura 29 – Pacotes documentos eletrónicos – aquisição (2)**

<span id="page-21-2"></span>NOTA: Será enviado um email para o endereço definido na configuração (de comunicação de saldos) a informar da aquisição efetuada.

### **MONITORES DE CENTRO DE PREPARAÇÃO**

Foi implementado nesta versão um novo módulo denominado "Monitores de centros de preparação". Este módulo vem substituir as impressoras de pedidos nos centros de preparação por monitores, permitindo um controlo mais eficiente e abrangente dos pedidos.

#### **LICENÇA**

Para utilizar esta funcionalidade será necessário ativar o módulo "Monitores do centro de preparação" no licenciamento da aplicação. Cada posto com esta interface em execução necessitará da licença de um terminal.

#### **CONFIGURAÇÃO**

Deve ser criado um terminal exclusivo para a apresentação do Ecrã de pedidos dos Centros de Preparação (Ficheiros > Configuração > Terminal).

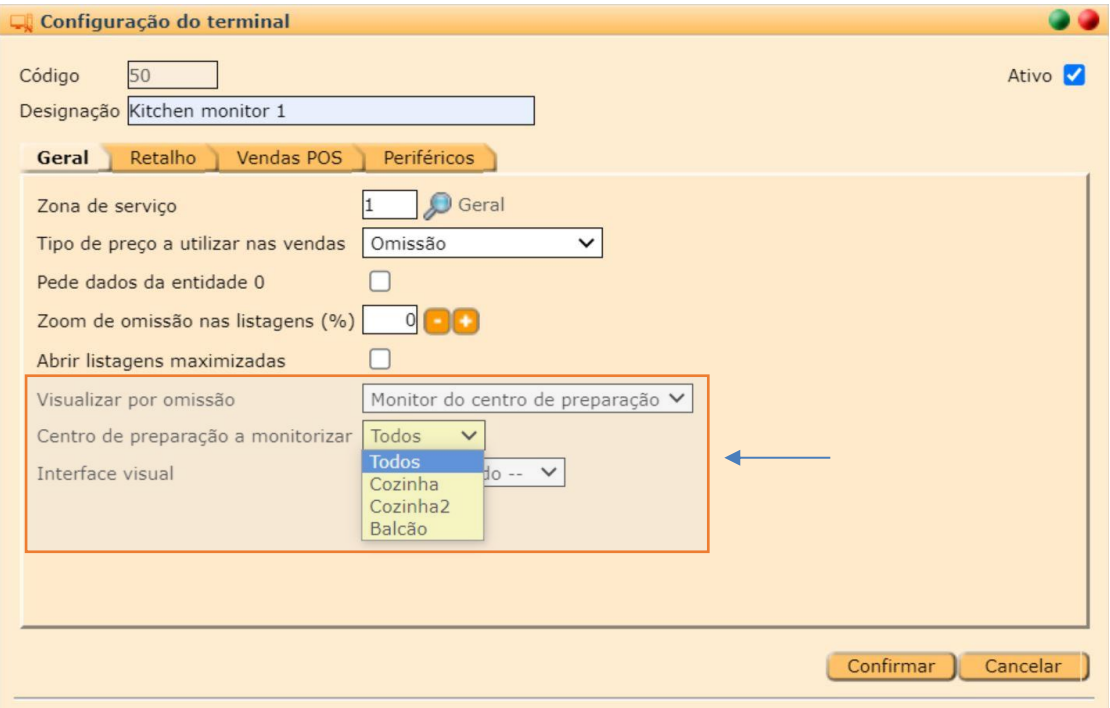

**Figura 30 – Monitor centro de preparação – config. terminal**

<span id="page-22-0"></span>O campo "Visualizar por omissão" definir como "Monitor do centro de preparação" para que ao aceder a este terminal, a página a seja diretamente redirecionada.

Pode também ser indicado quais os centros de preparação a visualizar os dados, ou todos em conjunto.

A configuração base dos Monitores do Centro de preparação está presente em Ficheiros > Configuração > Centros de Preparação.

No acesso a um dos Centros de Preparação existentes (ou após criar o primeiro Centro de preparação), estará disponível o separador "Monitor".

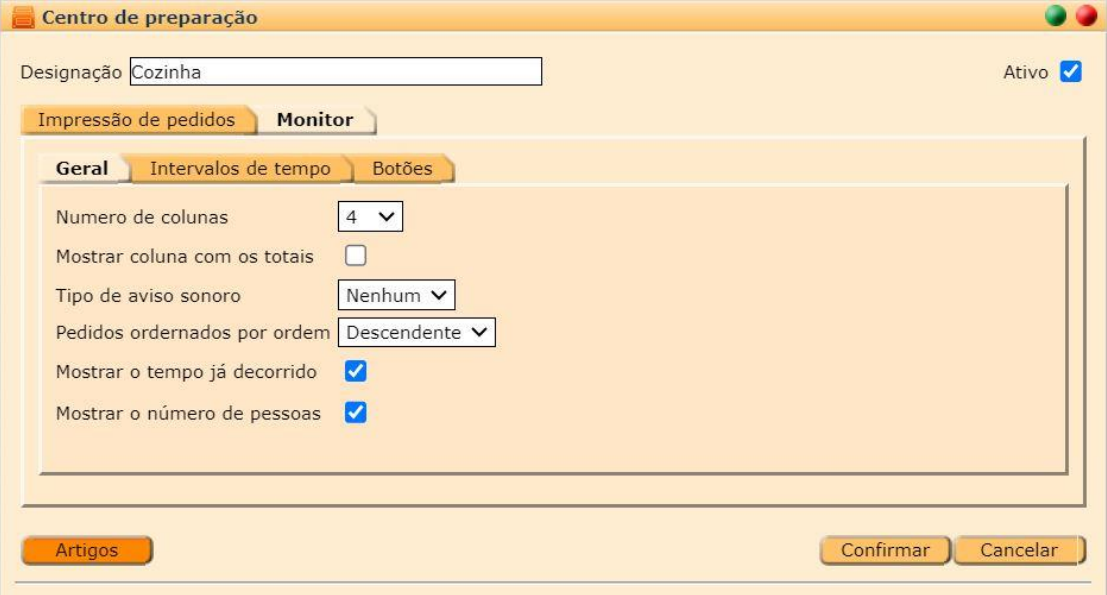

**Figura 31 – Monitor centro de preparação – config. Centro de preparação**

<span id="page-23-0"></span>GERAL

- **Número de colunas:** Indicação do número de colunas (mesas/pedidos) que serão visíveis.
- **Mostrar coluna com os totais:** Indicação para exibir a coluna dos totais dos artigos em preparação. Quando selecionado, será utilizada a coluna da direita para exibir a lista de todos os artigos pedidos.
- **Tipo de aviso sonoro:** Indicação do tipo de aviso sonoro a utilizar:
	- o **Nenhum:** Não faz qualquer aviso sonoro.
	- o **Vozes:** Utilizará uma voz para reproduzir os diferentes estados dos pedidos.
	- o **Sino:** Utilizará um som de um sino para reproduzir os diferentes estados dos pedidos.
- **Pedidos ordenados por ordem:** Indicação do tipo de ordenação a utilizar na visualização dos pedidos:
	- o **Descendente:** Pedidos mais recentes no início.
	- o **Ascendentes:** Pedidos mais recentes no fim.
- **Mostrar o tempo já decorrido:** Indicação para mostrar no cabeçalho do pedido o tempo já decorrido desde que foi enviado.
- **Mostrar número de pessoas:** Indicação para mostrar no cabeçalho do pedido o número de pessoas na mesa.

#### INTERVALOS DE TEMPO

No separador "Intervalos de tempo" podem ser definidos as diversas durações de tempo a apresentar para os vários tipos de operação. De referir que no intervalo de tempo a considerar pedido distinto, caso exceda valor inserido, será considerado um novo pedido para a mesma mesa (exemplo se após um pedido se demorar apenas um segundo a enviar um outro pedido para a mesma mesa podem ser exibidos como um único pedido).

No intervalo de tempo para o "Pedido muito atrasado", caso exceda o valor inserido, o pedido deixará de ser exibido na lista (por exemplo para não passarem pedidos dos almoços para os jantares). Se este campo for mantido com o valor de omissão (00:00) os pedidos são sempre mostrados.

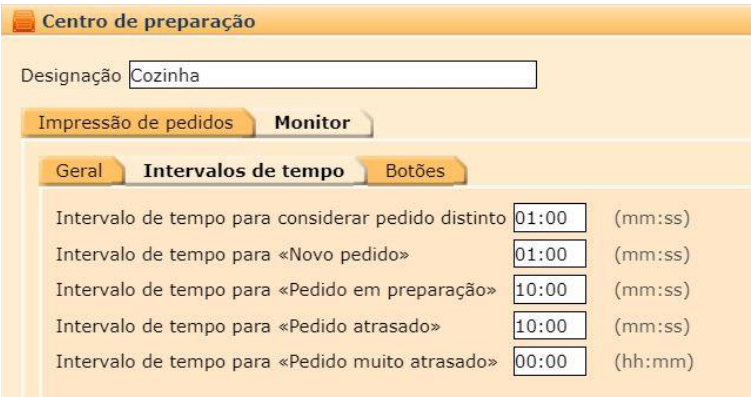

**Figura 32 – Monitor centro de preparação – configuração Centro de preparação (2)**

#### <span id="page-24-0"></span>BOTÕES

No separador "Botões" podem ser definidos que opções estão visíveis no ecrã do centro de preparação.

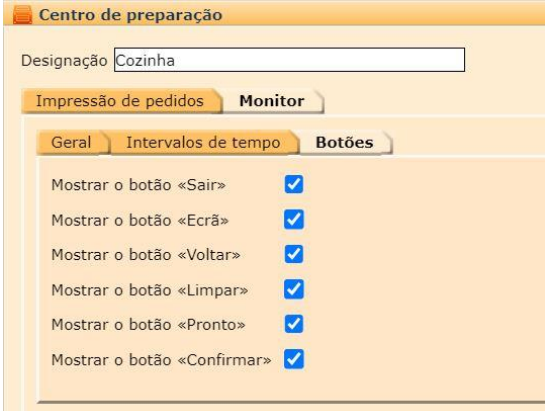

<span id="page-24-1"></span>**Figura 33 – Monitor centro de preparação – config. Centro de preparação (3)**

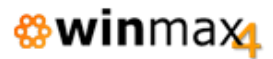

#### **UTILIZAÇÃO**

A inicialização de um terminal configurado com o Monitor de centro de preparação como opção de omissão apresentará o seguinte ecrã:

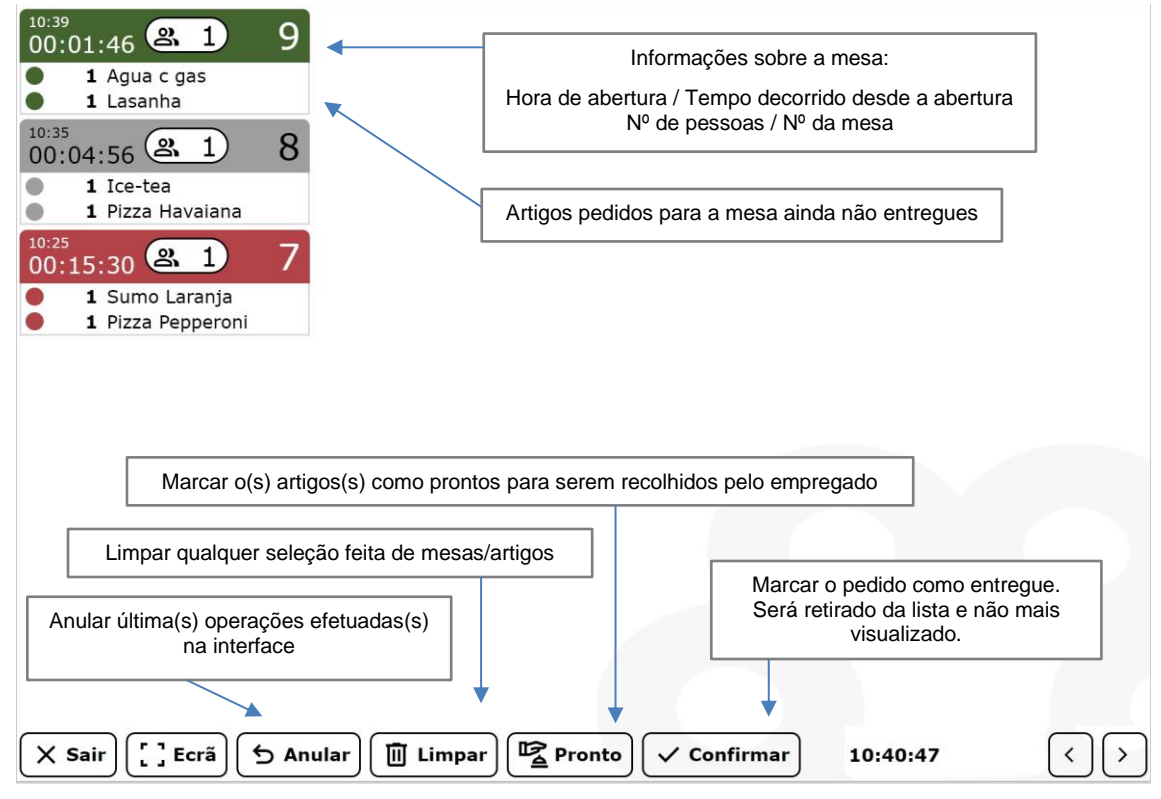

**Figura 34 – Monitor centro de preparação – ecrã geral**

<span id="page-25-0"></span>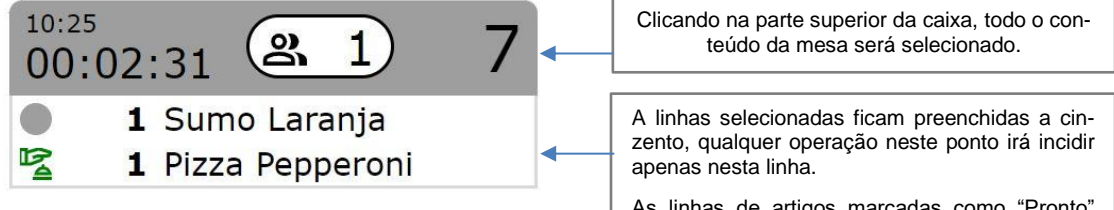

<span id="page-25-1"></span>**Figura 35 – Monitor centro de preparação – pedido pronto**

As linhas de artigos marcadas como "Pronto" ficam com um ícone diferenciador.

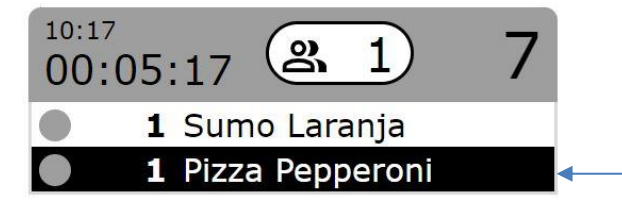

<span id="page-25-2"></span>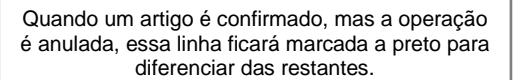

**Figura 36 – Monitor centro de preparação – operação anulada**

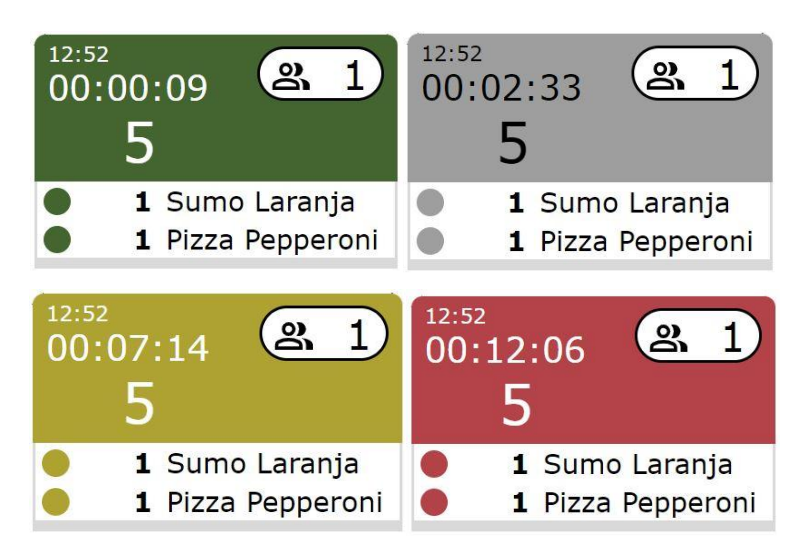

**Figura 37 – Monitor centro de preparação – fases do pedido**

<span id="page-26-0"></span>Os pedidos passam por várias fases, sendo a cor indicativa dessa fase. As cores respeitam os intervalos de tempos definidos na configuração do Centro de preparação, e são respetivamente:

- Verde Novo pedido / Pedido recente
- Cinzento Pedido em preparação
- Amarelo Pedido atrasado
- Vermelho Pedido muito atrasado.

De referir também que dentro da mesma mesa, podem existir artigos com estados diferentes. Por exemplo, uma mesa já aberta num estado de "Em preparação", se ocorrer um novo pedido nessa mesma mesa, essa linha será visualizada no primeiro estado (verde).

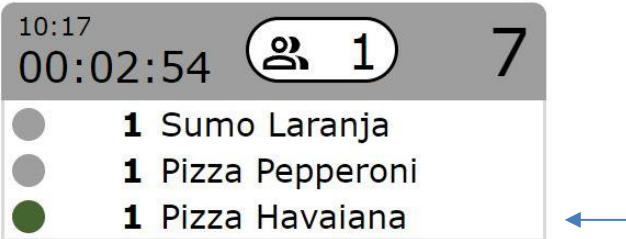

<span id="page-26-1"></span>**Figura 38 – Monitor centro de preparação – novo pedido**

Alterações aos artigos como descritivos, extras/holds são também representados visualmente. A opção de *Fire* (ex: deve saír) também quando selecionada no POS terá um indicativo visual de tal.

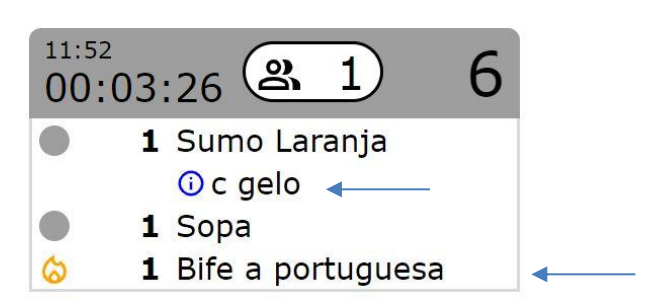

**Figura 39 – Monitor centro de preparação – características dos artigos**

<span id="page-27-0"></span>Com a opção "Mostrar coluna com os totais" ativa no Centro de Preparação > Monitor > geral, aparecerá uma coluna à direita da tela com a lista de artigos pedidos. Selecionando um artigo, este será identificado em todas as mesas que estiver lançado.

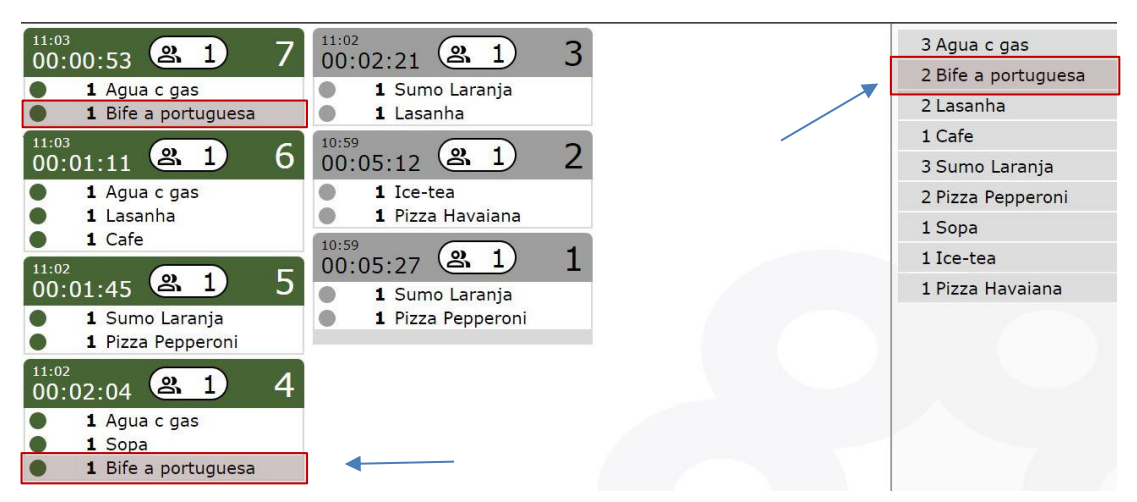

<span id="page-27-1"></span>**Figura 40 – Monitor centro de preparação – identificação artigos**

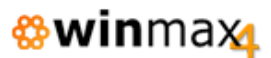

## **FICHEIROS**

#### **ARTIGOS**

#### *Visualização das unidades*

No ficheiro de artigos, passou a mostrar apenas para seleção as unidades ativas.

#### *Filtro Extras/Holds*

Verificou-se que ao adicionar extras/holds num artigo, o filtro de seleção dos artigos não estava a funcionar corretamente para as subfamílias. Esta situação foi agora revista.

#### **FAMILIAS**

#### *Redimensionamento janela*

Verificou-se que o redimensionamento da janela de famílias, provocado pela configuração da quantidade de registos de preços a mostrar, podia em certos casos ocultar a opção de confirmar. Esta situação foi agora revista.

#### **IMPOSTOS/TAXAS**

#### *Códigos EDI*

Na configuração das taxas quando se utiliza documentos eletrónicos EDI, a aplicação passou a limitar a seleção dos códigos standard (ISE, RED, INT e NOR).

#### **CONFIGURAÇÃO**

#### *Geral – Campos de utilizador*

Na opção de criação de campos de utilizador personalizados (Ficheiros > Configuração > Geral > Diversos > Campos de Utilizador), os campos usados em EDI passaram a ser limitados a 20 caracteres.

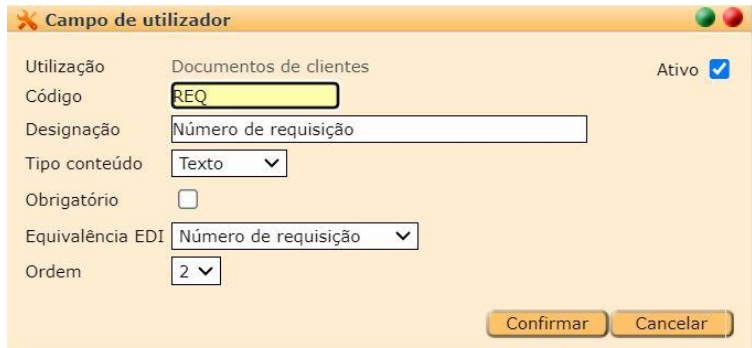

<span id="page-28-0"></span>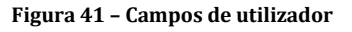

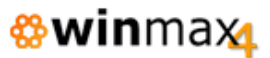

#### *Pagamentos Eletrónicas*

O campo "Chave Back-office" na configuração dos pagamentos eletrónicos foi alterado de 18 para 19 caracteres.

Foi identificada também uma incoerência que obrigava o preenchimento do campo "Chave MB" mesmo com o tipo de referência com a opção de "desligado". Essa questão foi agora revista.

#### *Exportação contabilidade*

Verificou-se que na exportação do ficheiro de contabilidade para a Primavera, no tipo de valor "Tipo de pagamento excluindo o troco", o qual foi implementado na versão anterior, continha em falta o campo associado referente ao Tipo de pagamento. Esta situação foi agora revista.

#### *Acessos*

Foi criada uma permissão para aceder à opção de lista de hospedes aquando do pagamento de um documento, sendo possível assim limitar por grupo de utilizadores o número das reservas/quartos ocupados por lista, obrigando a utilização direta do número do cartão de hospede/alojamento.

| Grupo de acesso                          |              |             |               |               |                |               |  |  |
|------------------------------------------|--------------|-------------|---------------|---------------|----------------|---------------|--|--|
| Designação Users                         |              |             |               |               |                | Ativo         |  |  |
| <b>Acessos</b><br>Geral<br>Tipo de opção | Menu         |             | $\checkmark$  |               |                |               |  |  |
| Opção do menu                            | Movimentação | $\check{~}$ |               |               |                |               |  |  |
| Designação                               |              |             | <b>Aceder</b> | <b>Editar</b> | <b>Inserir</b> | <b>Apagar</b> |  |  |
| Alteração de descontos                   |              |             |               |               |                |               |  |  |
| Alteração do desconto financeiro         | M            |             |               |               |                |               |  |  |
| Atribuir gratificações                   |              |             | Ø             |               |                |               |  |  |
| Login                                    |              |             |               |               |                |               |  |  |
| Logout                                   |              |             | М             |               |                |               |  |  |
| Mudar utilizador                         |              |             | M             |               |                |               |  |  |
| Hóspede                                  |              | ⊽           |               |               |                |               |  |  |
| Lista de hóspedes                        |              |             |               |               |                |               |  |  |
| Enviar documento para o PMS              |              |             | Ø             |               |                |               |  |  |
| Edição de botões                         |              | M           |               |               |                |               |  |  |
| Editar botões de sistema                 |              |             | Ø             |               |                |               |  |  |
|                                          |              |             |               |               |                |               |  |  |
|                                          |              |             |               |               | Confirmar      | Cancelar      |  |  |

**Figura 42 – Grupos de acesso**

<span id="page-29-1"></span><span id="page-29-0"></span>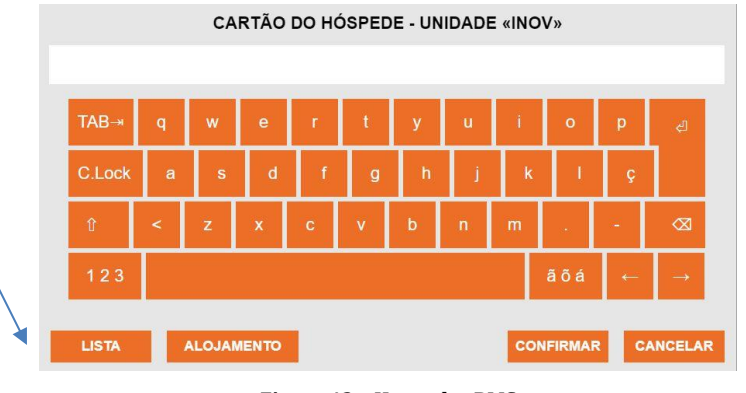

**Figura 43 – Hospedes PMS**

#### *Autoridade tributaria*

Na configuração da Autoridade Tributária, na secção das Séries, foi incluída a opção de isenção de comunicação (para casos de, por exemplo, a empresa não ter atividade aberta na Autoridade tributaria)

Quando a opção está ligada, não faz a ligação à AT para validar as séries (e por consequência, não imprime o ATCUD).

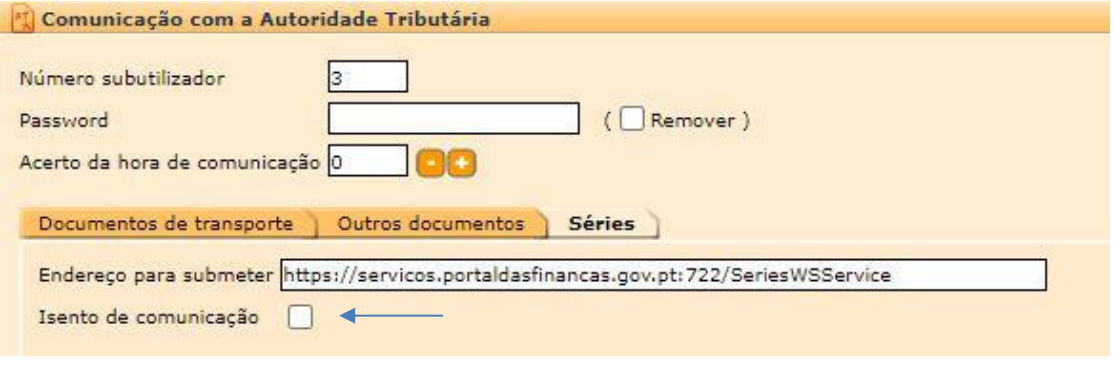

**Figura 44 – Autoridade tributaria**

#### *Inventários automáticos*

<span id="page-30-0"></span>Foi feita uma revisão relativo à criação de inventários automáticos, pois em certas situações surgiam registos incorretos no log de eventos.

#### *Documentos eletrónicos*

Ao realizar a configuração dos documentos eletrónicos da "Saphety", o registo inicial da empresa requer que estejam preenchidos os dados na ficha da empresa presentes na Configuração geral > Empresa > Geral.

Caso contrário passou a mostrar uma mensagem informativa deste facto (anteriormente apenas ficava registado no registo de eventos).

## **MOVIMENTAÇÃO**

#### **DOCUMENTOS DE CLIENTES**

#### *Campo saldo da conta*

Foram disponibilizados nos impressos (de faturas e recibos) o campo de saldo da conta corrente, de forma a conseguir imprimir o saldo na data de emissão do documento.

Os campos são:

- txtEntityTotalCredit (Total de crédito)
- txtEntityTotalDebit (Total de débito)
- txtEntityBalance (Saldo diferença entre crédito e débito)

#### *Arquivo digital*

Apesar dos documentos estarem a ser guardados em PDF no servidor, não era possível visualizá-los no arquivo digital, dentro do documento. Esta situação foi agora revista.

#### *Documentos de Transporte*

A aplicação passou a não comunicar documentos de transporte à AT em que a entidade associada ao documento seja estrangeira (NIF não PT), apesar de conter o local de carga/descarga com uma morada portuguesa.

#### *Clonar documentos*

A clonagem de documentos passou a incluir os campos referentes ao telefone e telemóvel da entidade.

#### *Importação XML/CSV*

A importação de movimentos por ficheiro XML e CSV passou a estar numa opção única importação ficheiro.

NOTA: Os acessos são copiados no *upgrade* (os utilizadores sem acesso a uma das opções, fica sem acesso a esta nova).

Na importação pode-se selecionar se guarda relação. Caso se ligue (por omissão a opção está desligada), adiciona a informação do documento origem de acordo com os seguintes parâmetros:

- Importação de ficheiro XML com dados do documento Regista relação do documento nas linhas
- Importação de ficheiro XML sem dados do documento Regista nome do ficheiro nas observações
- Importação de ficheiro CSV Regista nome do ficheiro nas observações

<span id="page-31-0"></span>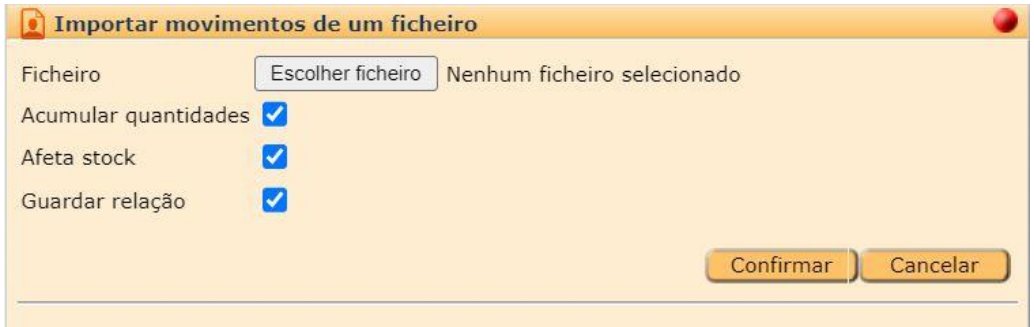

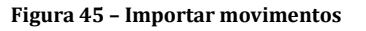

Foi efetuada ainda outra alteração, ao importar um ficheiro xml ou csv para um documento, passou a não importar linhas de artigos que estejam inativos.

#### *Importar documento*

No registo de eventos nos Utilitários da aplicação passou a ser registado sempre que é feita a importação de um documento para outro documento com a opção para afetar stocks desativada. É fornecida a informação da data/hora, utilizador e na descrição o detalhe dos documentos.

#### *Documentos relacionados*

Foi verificado que na cópia de linhas provenientes de outros documentos, as linhas referentes ao documento relacionado apenas estavam a ser adicionadas quando se importavam vários documentos (grupo ou período). Passou a ser visualizada também na interligação de apenas um documento.

#### *Pagamentos eletrónicos*

O processo de verificação do estado dos pagamentos eletrónicos foi revisto. Esta verificação não estava a ser efetuada com sucesso devido a uma diferença no formato das datas.

#### *Comunicação de documentos*

Foi identificado que, quando era utilizado num documento um motivo de isenção sem código SAFT-T atribuído, a comunicação do documento eletrónico não era efetuada com sucesso.

#### *Arquivo digital*

Foi feita uma revisão relativo ao acesso ao arquivo digital de documentos, pois em certas situações verificou-se um comportamento incorreto que estava relacionado com o cálculo do espaço ocupado.

#### *Campos de utilizador*

Quando esta em uso os campos personalizados de utilizador no final do documento, o tipo de campo "numero de requisição" com equivalência EDI passou a forçar a inserção de números apenas.

#### *Retenção na fonte*

Verificou-se que ao clonar um documento com retenção na fonte, o novo documento ficava com a percentagem de retenção a zero, não importando a percentagem do documento de origem. Esta situação foi agora revista.

#### **PROCESSAMENTO DE AVENÇAS**

#### *Relação linhas*

Verificou-se que na criação de documentos através do processamento de avenças, estavam a ser mantidas quaisquer relações existentes nas linhas dos artigos do documento base. Esta situação foi agora revista.

#### **DOCUMENTOS DE FORNECEDORES**

#### *Encomendas pendentes*

Foram acrescentadas melhorias ao processo de importação de encomendas para faturas de fornecedor (Quando em 'configuração geral > documentos > compras' esta definido para mostrar as encomendas pendentes).

- Passou a permitir editar o número do documento enquanto o documento está com o estado "aberto".
- Quando se usam artigos descritivos e na importação se seleciona para exibir o documento, clicando na linha com o número do documento seleciona/desseleciona as linhas todas desse documento
- Na importação de encomendas de fornecedores, tem disponível mais uma coluna. Nas linhas cuja quantidade selecionada for inferior à quantidade por liquidar, tem uma *checkbox* para indicar que se pretende saldar as restantes quantidades (pode-se também indicar que se pretende saldar linhas mesmo sem importar para o documento).

| Importar movimentos de encomendas                                                                                                   |         |                          |    |                   |       |                             |            |             |       |        |
|----------------------------------------------------------------------------------------------------|---------|--------------------------|----|-------------------|-------|-----------------------------|------------|-------------|-------|--------|
| Fornecedor xpto<br>Entidade<br>21<br>Armazém Geral<br>Armazém<br>$\mathcal{L}$<br>Artigo<br>Exibir documento<br>$\alpha$<br>Filtrar |         |                          |    |                   |       |                             |            |             |       |        |
| Importar                                                                                                    | Código  | Designação               |    | Unidade Encomenda |       | Por entregar Preço unitário | A importar | Valor total | Prop. | Saldar |
| ✔                                                                                                    | $\circ$ | EF - nº A20231/1 de 2023 |    |                   |       |                             |            |             |       |        |
| $\overline{\mathbf{z}}$                                                                                                    | $\circ$ | Entrega 23/10/2023       |    |                   |       |                             |            |             |       |        |
| ✔                                                                                                    | 256     | Cafe                     | UN | 30,00             | 30,00 | 0,70                        | 20,00      | 14,00       |       |        |
|                                                                                                    |         |                          |    |                   |       |                             |            |             |       |        |
| $\frac{1}{44}$ 1/1 <b>b b</b><br><b>H4</b><br>Desmarcar todos<br>Marcar todos<br>Confirmar<br>Cancelar                              |         |                          |    |                   |       |                             |            |             |       |        |

<span id="page-33-0"></span>**Figura 46 – Importação encomendas**

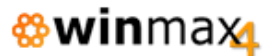

#### *Histórico de movimentos*

Verificou-se que quando lançadas faturas de fornecedor utilizando a entidade 0, estas faturas não estavam a ser contabilizadas para o histórico de movimentos dos artigos. Esta situação foi agora revista.

#### **PAGAMENTO DE DOCUMENTOS**

#### *Impresso*

Verificou-se que na opção de pagamento de documentos, ao ser gerado um recibo, a seleção do campo "Impresso" estava a ser ignorada, sendo utilizado sempre o impresso definido por omissão em Ficheiros > Tipos de documento > Recibo > Impressão. Esta situação foi agora revista.

#### *Envio de email*

Foi implementada a pré-visualização do envio de emails na emissão de recibos (tal como já acontecia na emissão de documentos), quando configurado para tal na ficha da entidade.

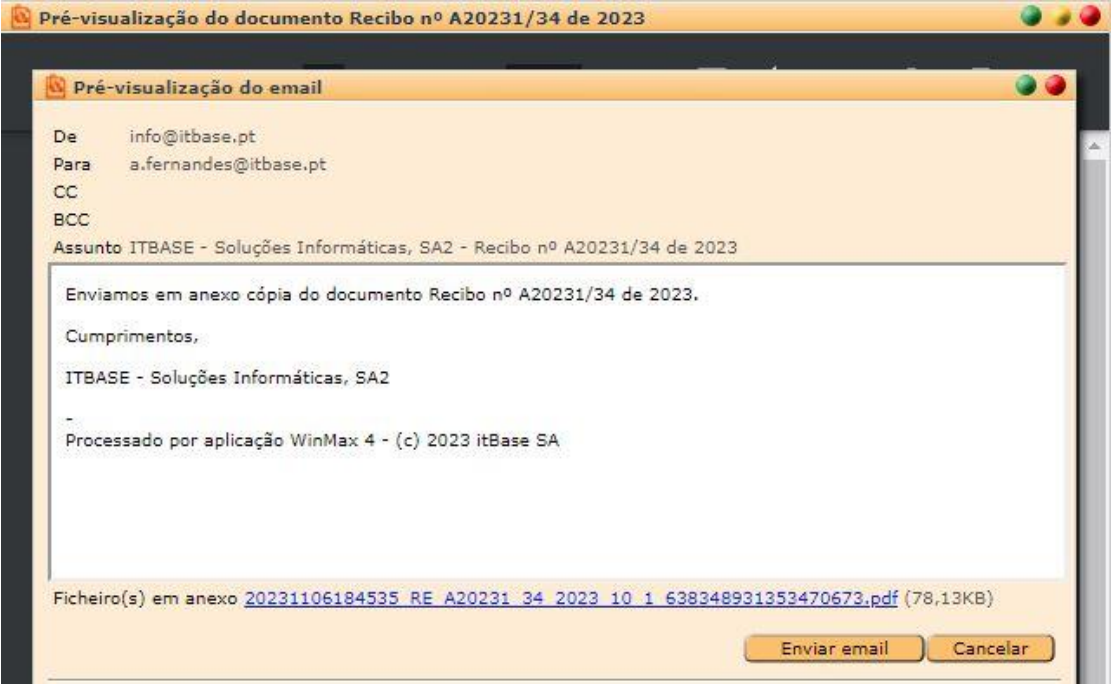

<span id="page-34-0"></span>**Figura 47 – Pré-visualização emails**

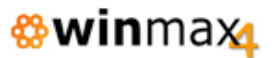

#### **INVENTARIO**

#### *Importação de artigos*

A importação de artigos para um inventário físico, seja no formato txt ou xml, passou a não incluir artigos que estejam marcados como inativos.

#### *Inventários automáticos*

O processo de criação de inventários automáticos anuais foi revisto, pois verificou-se que em alguns casos o sistema tentava criar o inventario com a data incorreta (ano anterior). Esta situação foi agora revista.

#### **IMPRESSÃO DE EXTRATOS**

#### *Entidades ativas*

Foi acrescentado um filtro na impressão de extratos para incluir apenas as entidades ativas.

#### **PONTO DE VENDA**

#### *Descontos*

Foi alterada a função de atribuição de descontos no Ponto de Venda. Foram disponibilizados botões diretos para os descontos em percentagem / valor.

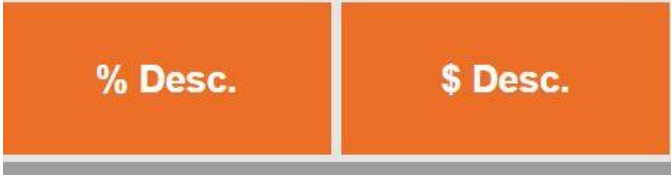

**Figura 48 – Descontos POS**

<span id="page-35-0"></span>Passou também a ser possível digitar o valor pretendido diretamente no *keypad*, e de seguida clicar na opção de desconto pretendida para que esse valor seja aplicado. Se nenhum valor for digitado anteriormente a ser pressionado qualquer dos botões, então aparecerá uma janela para que seja digitado o valor pretendido (método já existente nas versões anteriores).

Para retirar o desconto, para alem de poder ser indicado o valor zero no *keypad* ou na janela de introdução do valor, pode ser dado um duplo-clique nas opções de desconto para o remover.

NOTA: As mesmas funções aplicam-se à opção do botão de gratificação, quando disponível.

**ItBase** informática e sistemas s.a. **- 36 -** www.itbase.pt

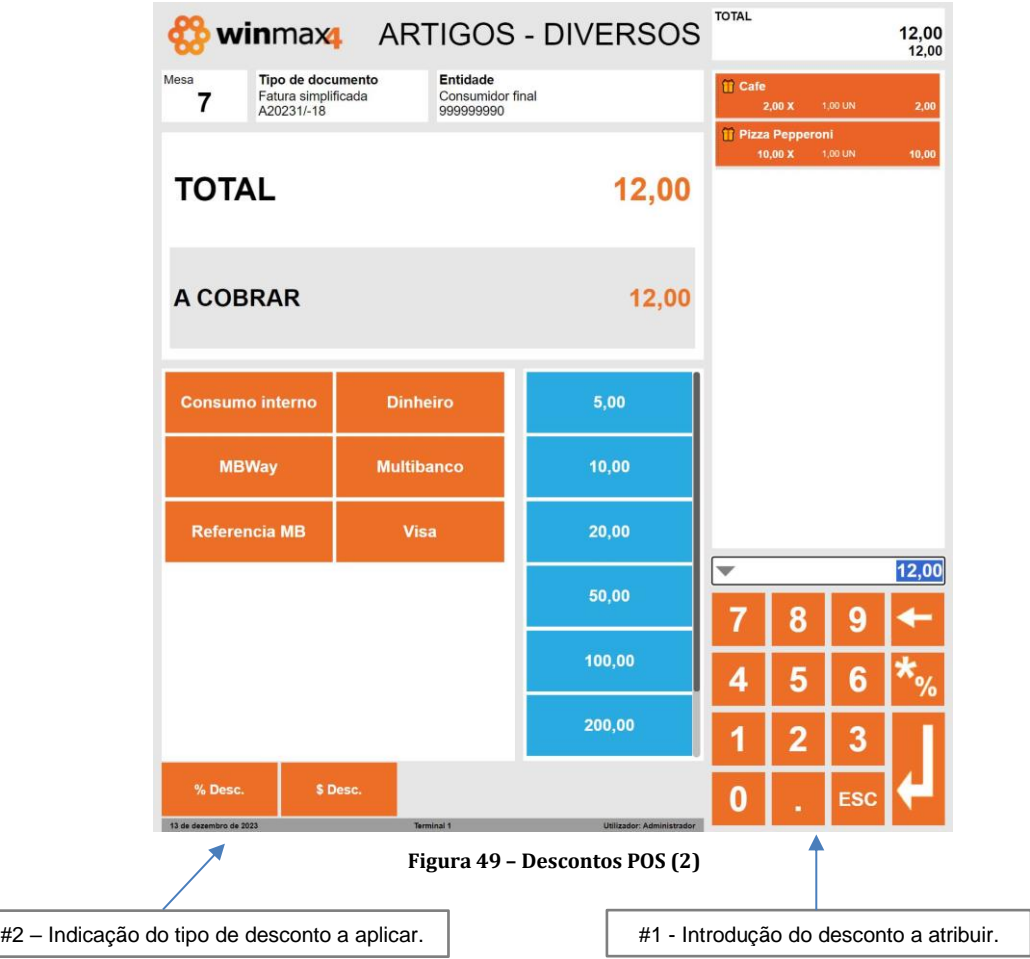

#### *Cálculo desconto*

<span id="page-36-0"></span>Foi detetado que os descontos em valor estavam a ser calculados incorretamente em situações muito especificas. Existem arredondamentos que são efetuados quando é aplicado o desconto, e estavam a ocorrer diferenças quando o primeiro artigo da lista tinha o preço a zero. Esta situação foi revista.

#### *Faturas simplificadas*

Verificou-se a impossibilidade de fechar documentos do tipo Fatura simplificada, quando indicado um NIF. Esta situação foi agora revista.

#### *Impressão de conta*

Foram feitas revisões ao processo de impressão de contas, pois verificaram-se anomalias quando a conta era pedida no mesmo exato momento em terminais diferentes (conta em estado aberto). Assim foram implementadas verificações adicionais para evitar estas situações em acessos concorrentes.

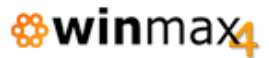

#### *Edição de artigos/categorias*

Foi feita uma revisão ao processo de edição dos botões de artigos no POS, visto que foi detetado que em certas ocasiões, ao se adicionar um artigo numa determinada categoria, não estava a ser possível mudar de categoria para adicionar um outro artigo.

#### *Campos numéricos*

Em campos unicamente numéricos no POS, passou a ser automaticamente selecionado o teclado numérico para estes campos.

#### *Janela Extras/Holds*

Foi implementada a possibilidade de se fazer scroll na janela de seleção de Extras/Holds.

#### *RGPD*

Foi detetada uma incoerência no tratamento de dados (RGPD) no que diz respeito a empresas. Este tipo de entidades, apesar de estarem configuradas com o tratamento de dados ativo, ao serem selecionadas no POS esta *check-box* era desmarcada. Esta situação foi agora revista.

#### *Notas de crédito*

A emissão de Créditos a clientes na opção de consulta de documentos passou a incluir o valor da gratificação, caso tenha sido atribuída no documento original.

#### *Dados para Guias de transporte*

Foram detetados casos de ocorrências registadas na atribuição das horas relativas à carga e descarga dos documentos de transporte. Foram implementadas verificações adicionais para evitar estas situações.

#### *Interface Touch*

A edição de campos da entidade e artigos (alteração de preço por exemplo) em ambientes *touch* foi revisto pois verificou-se que em determinadas situações comportamentos incorretos.

## **LISTAGENS**

#### **ARTIGOS**

#### *Inventário*

Foi acrescentado na listagem de Artigos > Inventário um filtro para indicação que os artigos não sejam separados por família/sub-família, tendo assim o utilizador a possibilidade de listar os artigos diretamente, apenas ordenados por código ou designação.

## **UTILITÁRIOS**

#### **ARTIGOS**

#### *Recalculo de Stock/Acumulados*

Ao se fazer um recálculo de stocks de um artigo utilizando no filtro dos armazéns os valores de omissão (vazio a 9999), os campos de data de última compra e de venda do artigo estavam a ser sobrepostos com a data atual. Passou a utilizar a data no movimento dos artigos.

#### *Etiquetas*

Foi detetado um comportamento não esperado na impressão de etiquetas de artigos com número de serie. Quando um artigo que esteve configurado para utilizar números de serie (separador número de serie da ficha do artigo) e que controla stock por número de serie (separadoras stocks), mas que depois se reverte a opção do controlo de stock para normal sem número de serie, ao imprimir as etiquetas, estava a ir buscar a mesma a impressão por número de serie como se fizesse o controlo por número de serie.

Isto acontecia porque já um histórico de movimentos com números de serie para este artigo. A impressão de etiquetas passou a ignorar se já existem registos e deve obedecer ao tipo de controlo de stock atual do artigo.

## **OUTROS**

#### **WEBSERVICES**

#### *Criação de documentos*

Verificou-se que o método CreateDocument estava incorretamente a obter o ID da Zona de Serviço em vez do ID do número do terminal. Esta situação foi agora revista.

#### *Valor de portes*

No XML de criação de documento, pode-se selecionar entre três campos para definir o valor de portes (não obrigatório):

- TotalHandlingShippingWithoutTaxes Indicação do valor dos portes sem impostos incluídos.
- TotalHandlingShippingWithTaxes Indicação do valor dos portes com impostos incluídos.
- TotalHandlingShipping Indicação do valor dos portes (dependendo da configuração geral, o valor pode ser ou não com impostos incluídos).

#### *Referencia a documentos*

Na criação de documentos por webservice, passou a ser possível referenciar um documento por texto. Na linha pode-se adicionar o elemento «Reference» com um texto até 60 caracteres.

O Winmax4Document.xsd foi atualizado para refletir esta alteração.

Na exportação do documento para XML, passou a incluir também este elemento (caso exista).

#### *Pedidos de mesa*

No método de webservice para adicionar pedidos à mesa, passou a permitir definir uma descrição suplementar.

No ficheiro Winmax4AddRequestsRQ.xsd, passou a ser possível enviar os elementos Remarks e ExtraRemarks.

- Remarks refere-se ao campo observações de uso externo (se for enviado, adiciona ao pedido em vez das observações do artigo).
- ExtraRemarks adiciona às observações externas do artigo no pedido (caso seja necessário colocar no pedido as observações do artigo e apenas adicionar alguma informação).

#### **EMAILS**

#### *Validação contas de email*

Foram atualizadas as validações relativamente aos endereços de email utilizados pelos vários ficheiros da aplicação. Passou a permitir o símbolo "-" seguido (ex a- fernandes@gmail.com)

#### **CABO VERDE**

#### *DNRE*

Foram implementadas validações relativas às taxas dos movimentos, nomeadamente não permite lançamento de artigos sem taxa ou com mais de uma taxa de percentagem.

#### *Notas de crédito*

Foram feitas revisões relativamente à emissão de Notas de Crédito no Ponto de Venda.

Foi retirada a opção de emissão de documentos configurados como Nota de Crédito da lista de documentos a selecionar no Ponto de Venda. Esta revisão prende-se com a necessidade de os documentos de crédito comunicados à DNRE terem de ter obrigatoriamente associação do documento de origem.

Mantem-se disponível a opção de emitir crédito através da opção de consultar um documento.

Verificou-se também um comportamento incorreto aquando da emissão de Notas de crédito através da consulta de documentos, em casos em que o documento original não tinha definido qualquer entidade. Não estavam a ser pedidos os dados do cliente para submeter à DNRE.

#### *Fecho do dia*

Foram feitas revisões ao processo de fecho do dia quando a aplicação esta localizada numa região fora de Portugal continental (utilizando a opção de acerto de hora) e o fecho estava configurado como manual, verificaram-se nestes casos inconsistências na alteração do dia de trabalho.